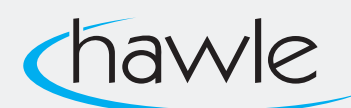

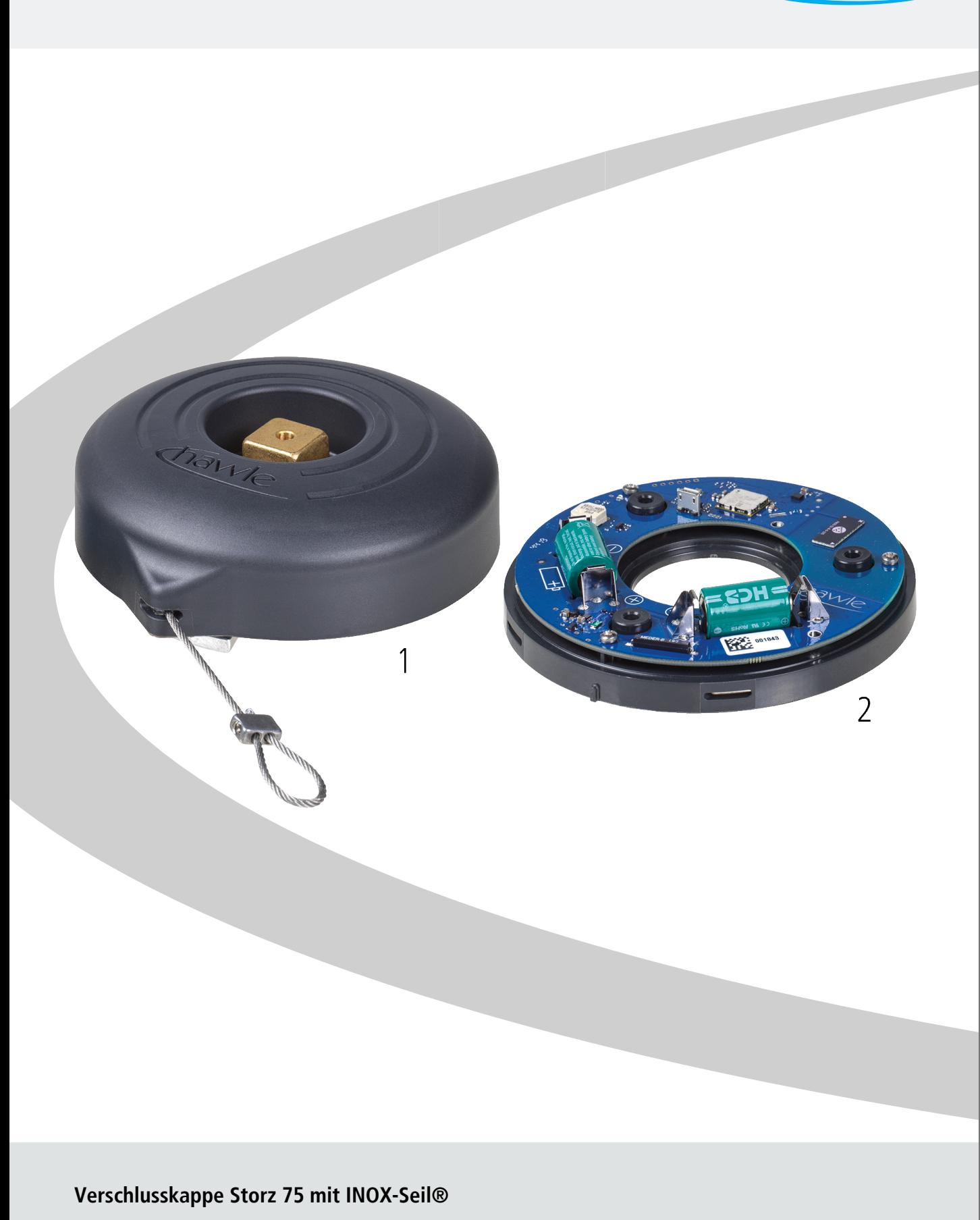

# Bedienungsanleitung<br>zu Hawle Portal und D-Storz

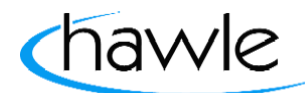

### **Inhaltsverzeichnis**

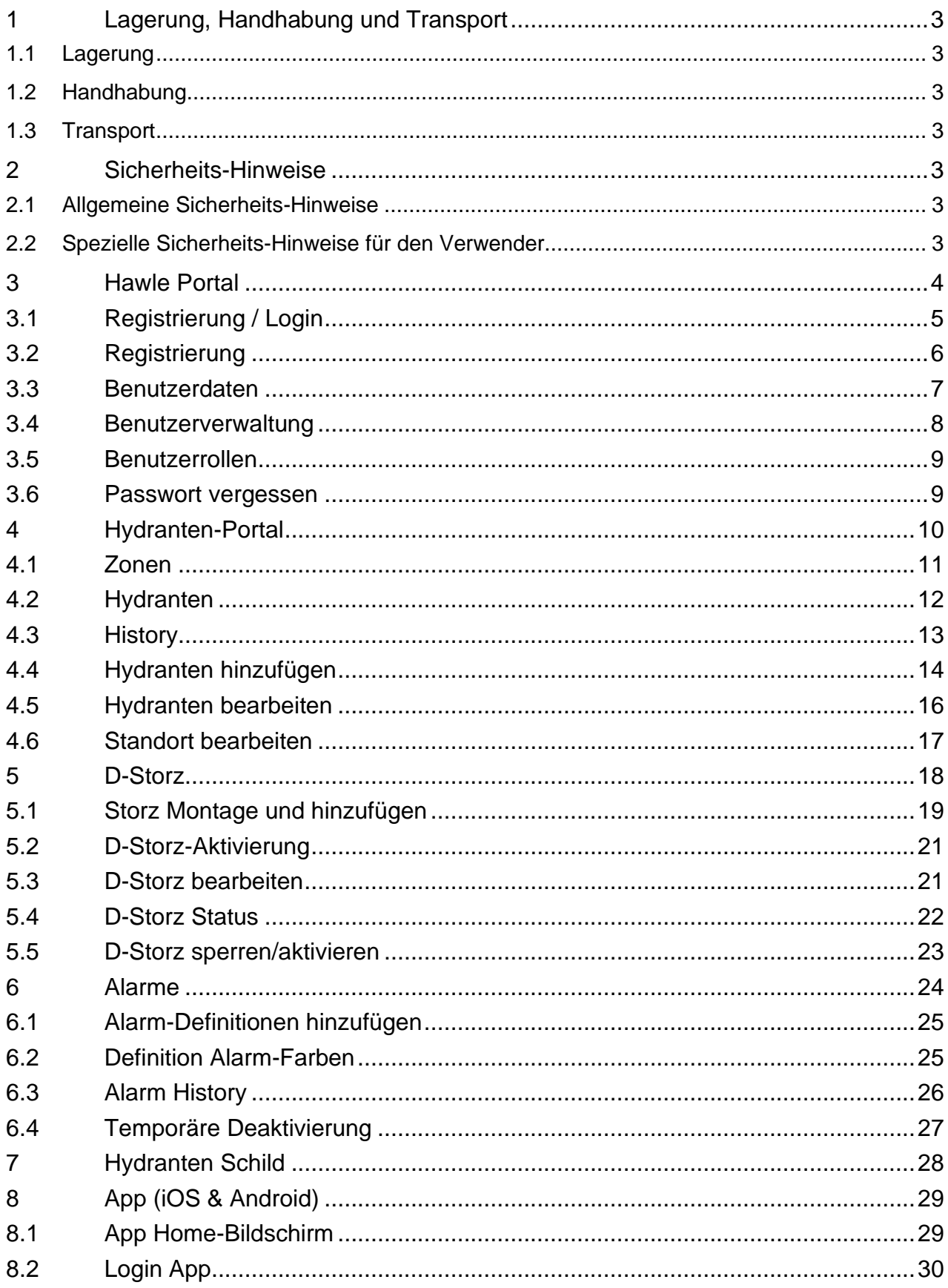

# Bedienungsanleitung<br>zu Hawle Portal und D-Storz

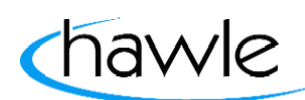

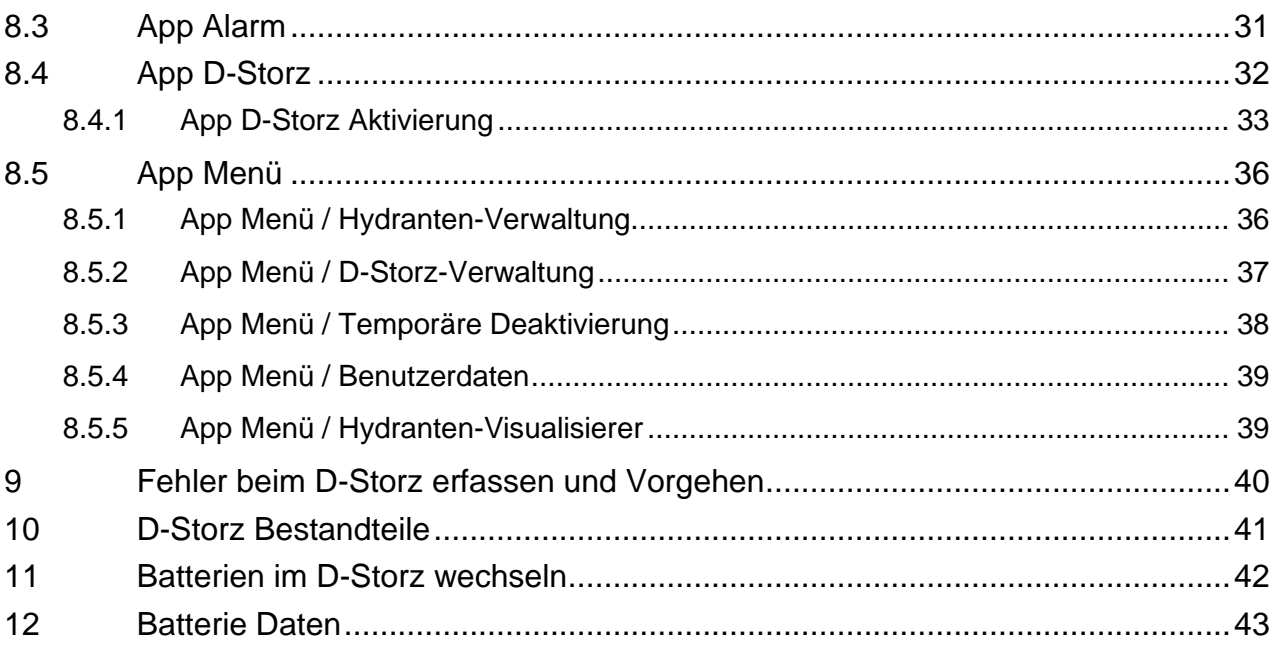

zu Hawle Portal und D-Storz

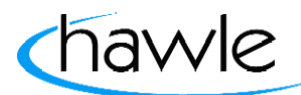

### **1 Lagerung, Handhabung und Transport**

### **1.1 Lagerung**

Die Lagerung von Armaturen vor deren Einbau sollte in der Originalverpackung erfolgen. Armaturen dürfen bei Transport und Lagerung nicht längere Zeit dem Sonnenlicht (UV-Strahlung) ausgesetzt werden. Davon ausgeschlossen sind Hydranten-Oberteile.

#### **1.2 Handhabung**

Das Anheben und die Handhabung von Armaturen, sind mit geeigneten Mitteln und unter Beachtung der hierfür geltenden höchstzulässigen Traggrenzen durchzuführen.

#### **1.3 Transport**

Der Transport sollte vorzugsweise auf Paletten erfolgen, wobei auf den Schutz von Oberflächen und der Dichtelemente vor Beschädigung zu achten ist. Beim Anheben gross dimensionierter Armaturen muss das Anlegen und Befestigen von Gurten/Seilen in geeigneter Weise (Unterstützungen, Haken, Ring-Schrauben) erfolgen, ebenso die Ausrichtung der Gewichtsverteilung beim Anheben der Armatur, um das Fallen oder Verrutschen während des Hebevorganges und der Handhabung zu verhindern.

#### **2 Sicherheits-Hinweise**

#### **2.1 Allgemeine Sicherheits-Hinweise**

Für Armaturen gelten dieselben Sicherheitsvorschriften wie für das Rohrleitungssystem, in das sie eingebaut werden.

#### **2.2 Spezielle Sicherheits-Hinweise für den Verwender**

Die folgenden Voraussetzungen für die bestimmungsgemässe Verwendung einer Armatur sind nicht in der Verantwortung des Herstellers, sondern müssen vom Verwender sichergestellt werden:

- Die Armaturen dürfen bestimmungsgemäss nur so verwendet werden, wie im Abschnitt Verwendung beschrieben ist.
- Nur sachkundiges Fachpersonal darf die Armatur einbauen, bedienen und warten.
- Sachkundig im Sinne dieser Anleitung sind Personen, die aufgrund ihrer Ausbildung, Sachkenntnis und Berufserfahrung die ihnen übertragenen Arbeiten richtig beurteilen, korrekt ausführen und mögliche Gefahren erkennen und beseitigen können.

zu Hawle Portal und D-Storz

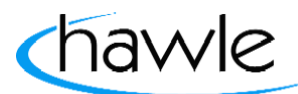

#### **3 Hawle Portal**

#### Hydranten Portal Web/Desktop

Die Hawle Armaturen AG hat einen neuen Hydranten sowie einen elektronischen Storzdeckel entwickelt. Die D-Storz 75 Deckel verschliessen die Abgänge der Hydranten und melden über das LPN «Low Power Network oder LoRa-WAN» sobald ein Hydrant geöffnet wurde. Dies gibt dem in der jeweiligen Gemeinde / Zone verantwortlichen die Möglichkeit, auf unerlaubte Nutzung des Hydranten zu reagieren und so unerlaubte Wasserentnahme aber auch gefährliche Manipulationen wie Rückführung ins Leitungsnetz zu verhindern.

Die Kunden der Hawle Armaturen AG erhalten die Möglichkeit, ihre D-Storz 75 über die Webplattform zu registrieren und die Benachrichtigung an mehrere Benutzer über unterschiedliche Plattformen (Push, E-Mail) zu senden. Ebenso können sie ihre Hydranten über die Plattform verwalten und mit dem elektronischen D-Storz 75 nachrüsten und anschliessend in die Plattform einpflegen.

Ziel ist es, den Benutzern eine einfache Plattform zu bieten, die sowohl die Nutzung am PC via Web-Browser als auch am Mobilgerät via App zu ermöglichen.

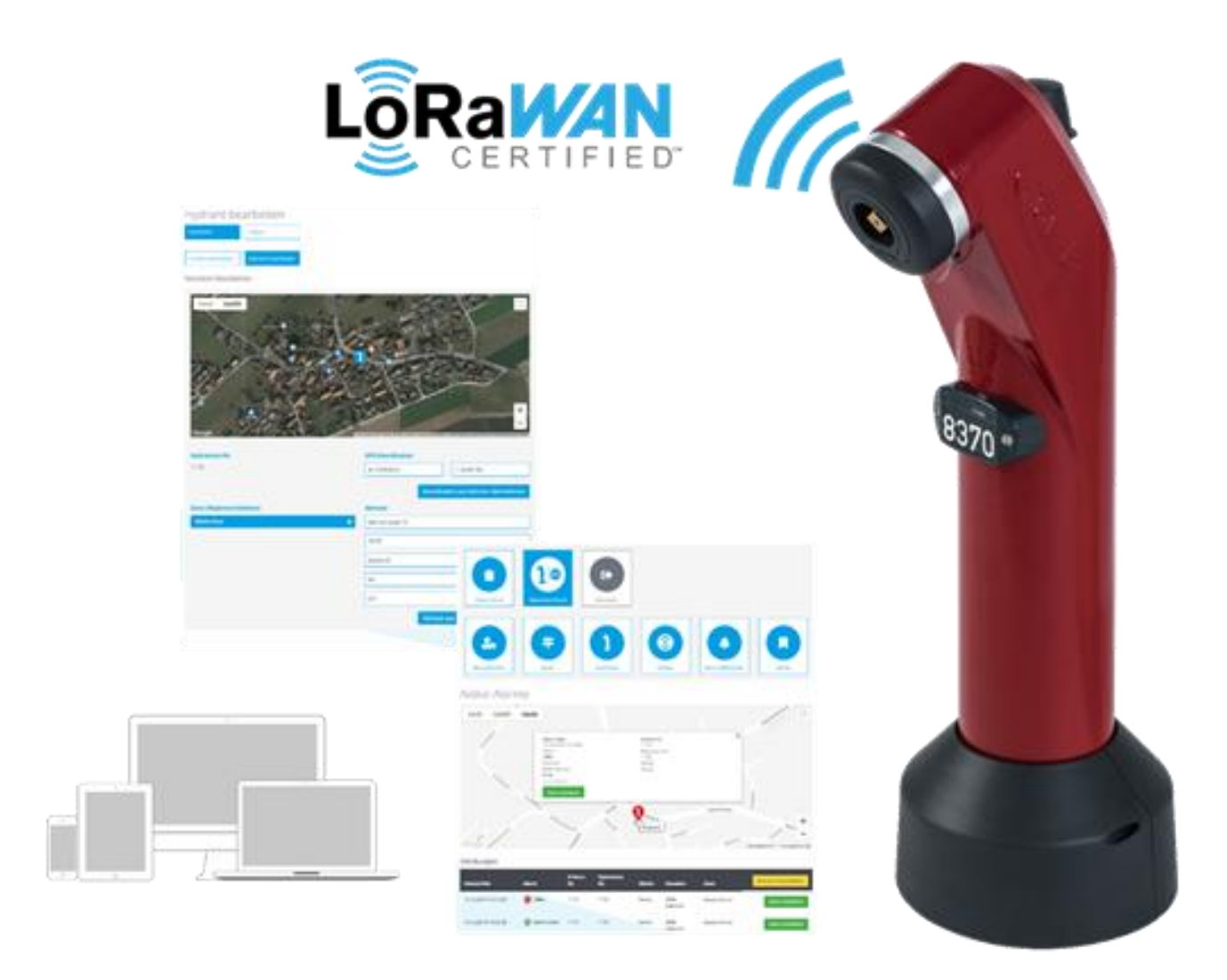

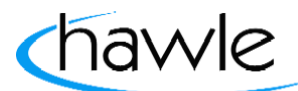

zu Hawle Portal und D-Storz

### **3.1 Registrierung / Login**

Die Registrierung oder das Login erfolgt über die Hawle Webseite www.hawle.ch

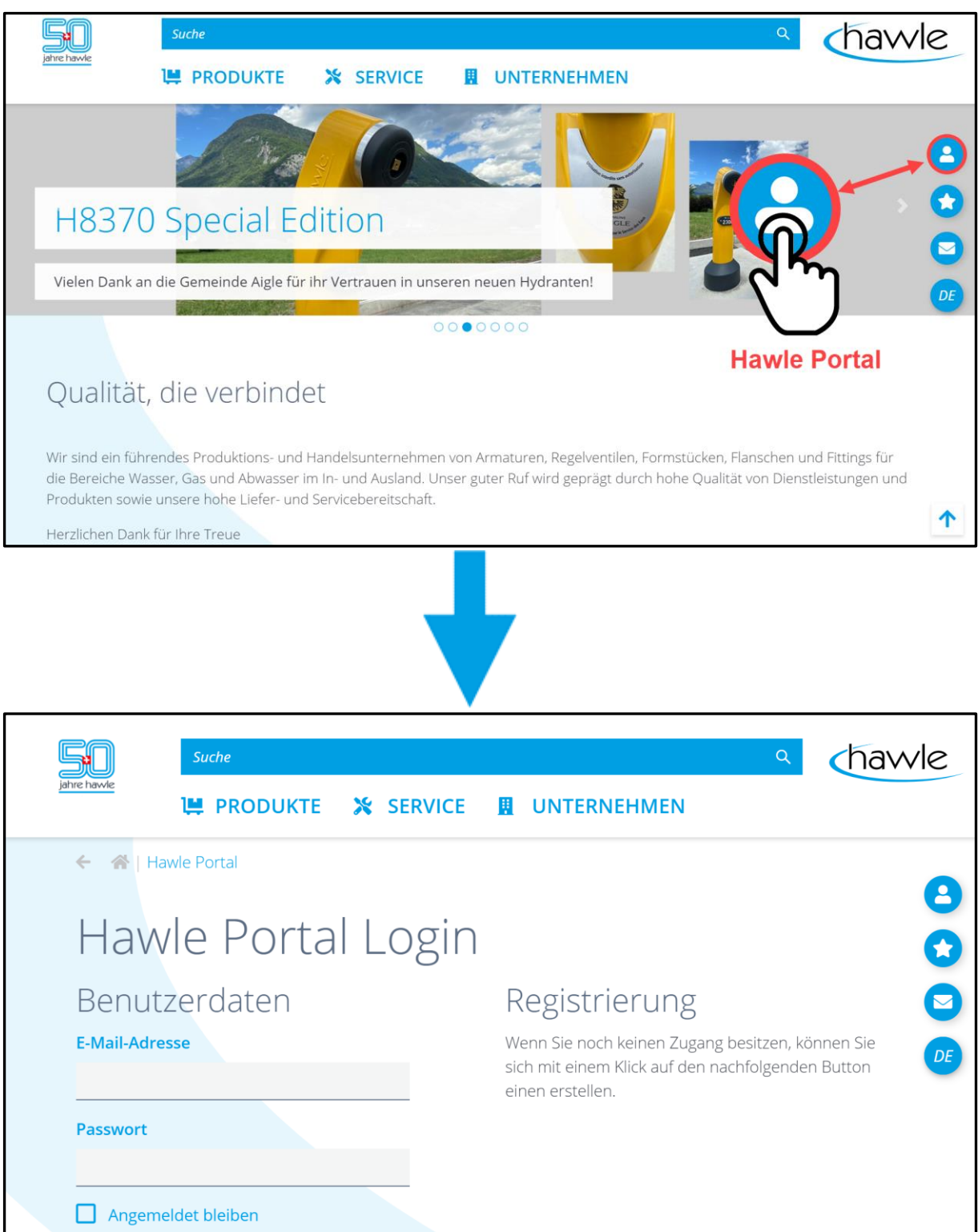

Als Zugang wird Benutzername (E-Mail-Adresse) und ein von ihnen gewähltes Passwort genutzt.

zu Hawle Portal und D-Storz

#### **3.2 Registrierung**

Wenn noch kein Kunden-Account besteht, kann über die Registrierung ein Login beantragt werden.

- 1. Registrierung anwählen
- 2. Benutzerdaten und Adresse ausfüllen
- 3. Geschäftsbedingungen und Richtigkeit der Daten bestätigen
- 4. Anmelden

Sie erhalten ein Bestätigungs-Mail an die angegebene Adresse mit dem sie ihre Angaben bestätigen. Erst nach der Bestätigung wird der Antrag bei der Hawle Armaturen AG bearbeitet. Nach Überprüfung und Erfassung der Angaben wird der Account freigegeben.

### **Wichtig:** Die Erstregistrierung wird als Kundenadministrator definiert. Dieser kann weitere Benutzer eröffnen, die als Standard-Benutzer oder aber auch Kundenadministratoren sind.

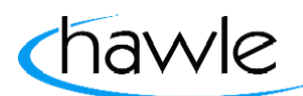

zu Hawle Portal und D-Storz

#### **3.3 Benutzerdaten**

Die erfassten Benutzerdaten sind auf dem Hawle Portal ersichtlich und können jederzeit bearbeitet werden.

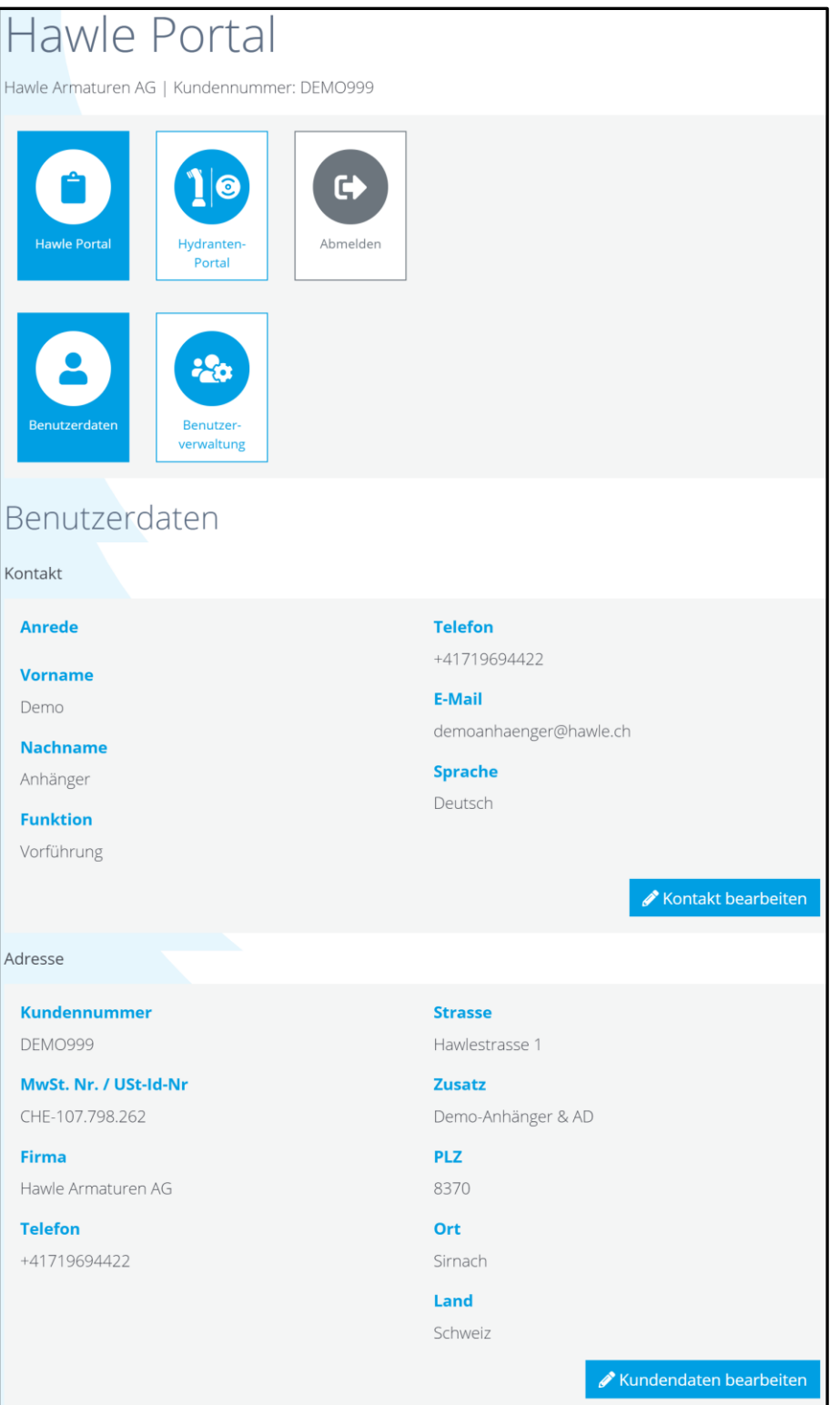

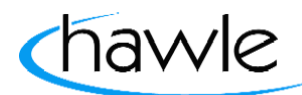

zu Hawle Portal und D-Storz

### **3.4 Benutzerverwaltung**

Der Kundenadministrator kann weitere Benutzer hinzufügen. Je nach Benutzungsrecht, kann einem neuen Benutzer Standard- oder Kundenadministrator-Rechte zugewiesen werden oder auch Benutzer gelöscht werden.

Über Kundenbeziehungen können Informationen abgerufen werden, ob der Benutzer noch bei anderen Kunden aktiv ist. Die Kundenbeziehungen werden ausschliesslich über die Hawle Armaturen AG integriert.

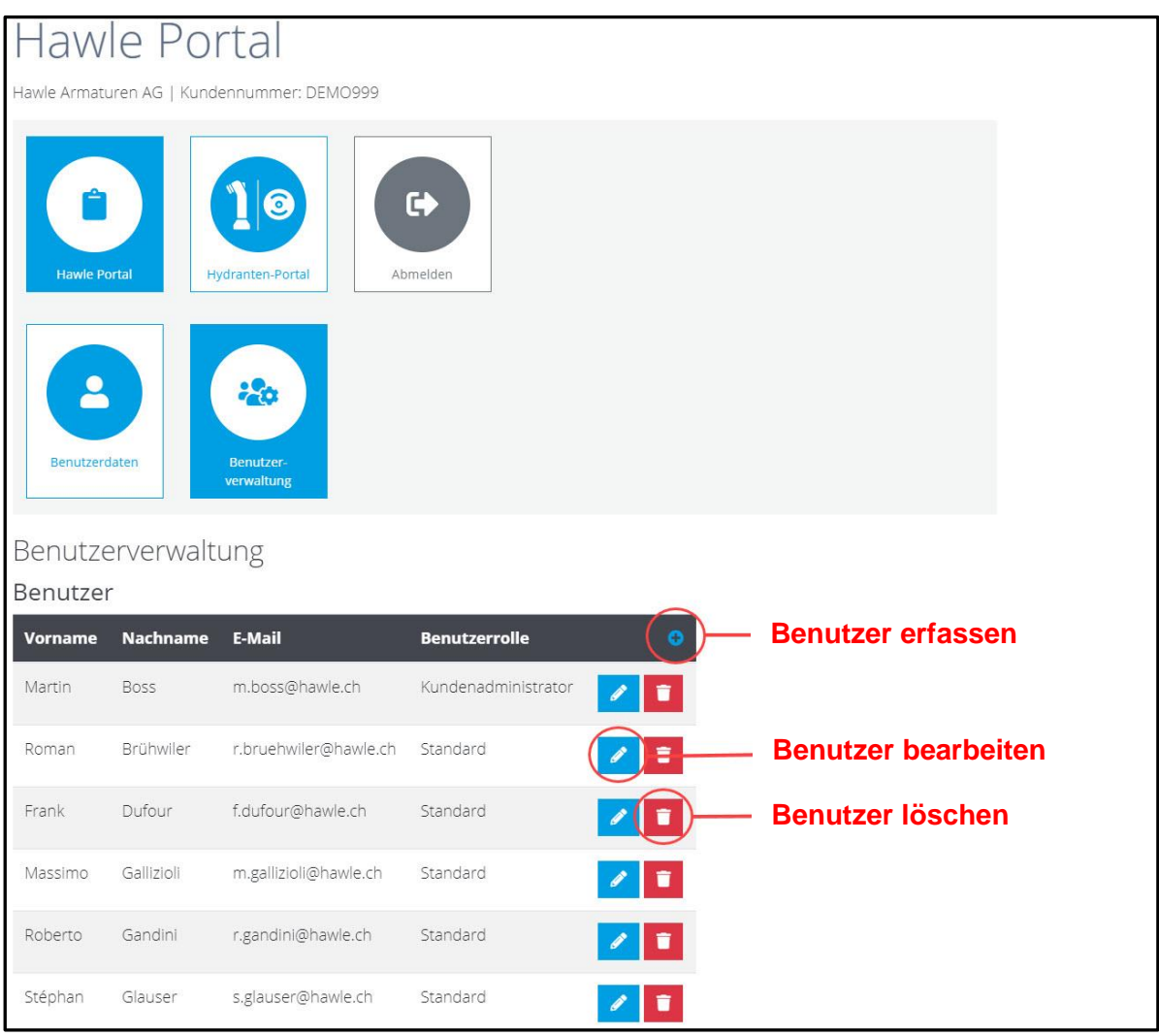

Beim Erfassen eines neuen Benutzers legt der Kundenadministrator Benutzername (E-Mail) und Passwort fest, wobei Passwort vom End-Benutzer jederzeit geändert werden kann. Nach dem Eröffnen muss der End-Nutzer seine E-Mailadresse bestätigen und kann sich einloggen.

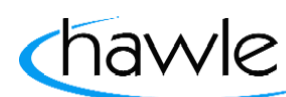

zu Hawle Portal und D-Storz

#### **3.5 Benutzerrollen**

Hier können Benutzer-Rollen erfasst und einem Benutzer zugewiesen werden. Die Benutzerrollen sind dazu gedacht, die Gruppierung und Zuteilung von Alarmierungen zu vereinfachen. Einer Benutzerrolle kann eine bestimmte Art von Alarmen zugewiesen werden. Allen zu diesem Account zugewiesenen Benutzern kann eine Rolle für die Alarmierung zugewiesen werden. Diese Rollen sind nur für eine rollenspezifische Alarmierung (Gruppierung) gedacht. Z.B. der Rohrnetzmonteur erhält nur Alarme offen/geschlossen (Definition Alarm-Farben Seite 21 Punkt 6.2). Der Brunnenmeister erhält aber alle Meldungen, also auch temporäre Deaktivierungen.

#### **3.6 Passwort vergessen**

Die erfassten Benutzerdaten sind auf dem Hawle Portal ersichtlich und können jederzeit über Kontakt bearbeitet werden.

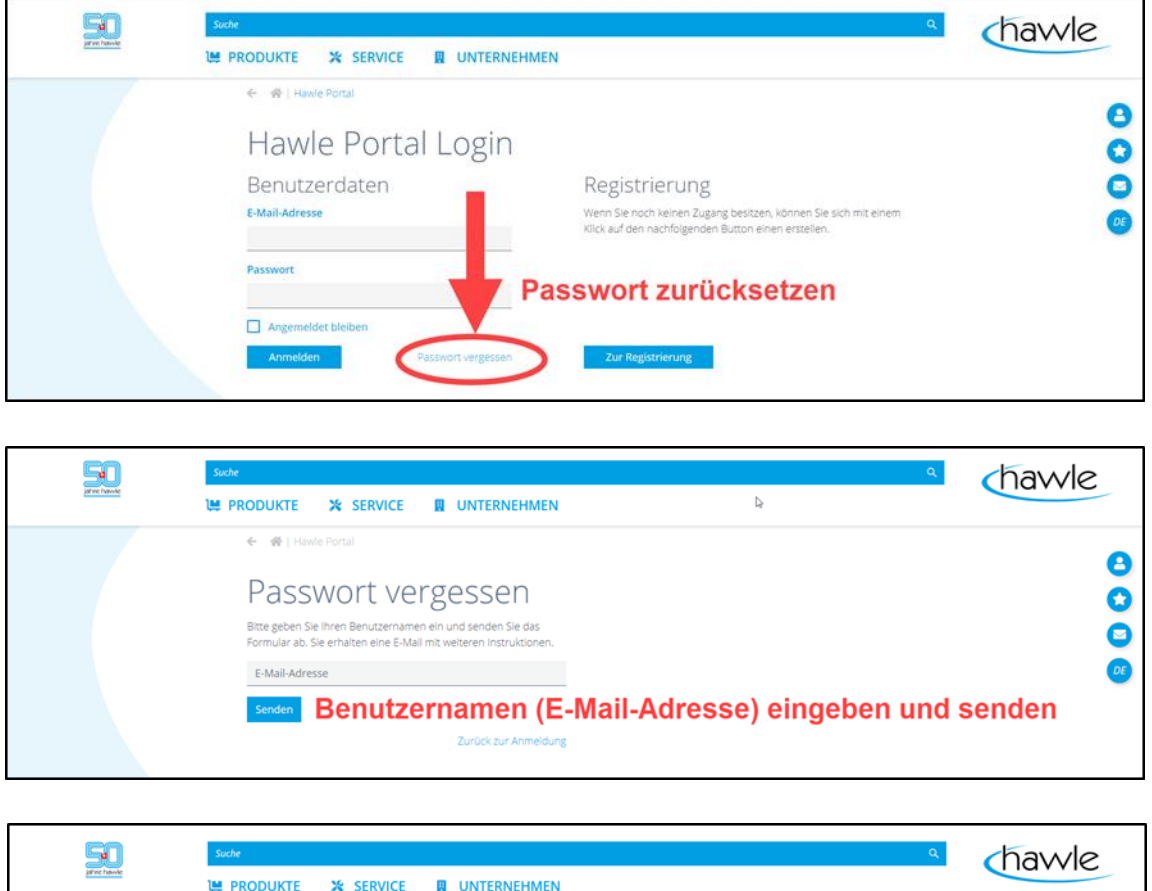

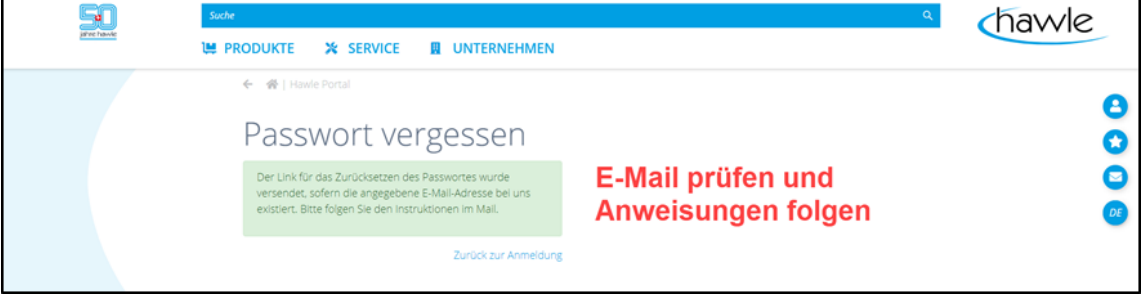

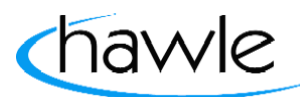

zu Hawle Portal und D-Storz

#### **4 Hydranten-Portal**

Hier ist einerseits die Navigation mittels Kacheln zu den einzelnen Funktionen resp. Einstellungsmöglichkeiten der Hydrantenverwaltung und gleichzeitig eine Übersichtskarte mit allen aktiven Alarmen im jeweiligen Gebiet sichtbar. Weiter hat der Benutzer hier die Möglichkeit einen aktiven Alarm zu quittieren. Durch das Anwählen des Hydranten auf der Karte können die Koordinaten visualisiert werden.

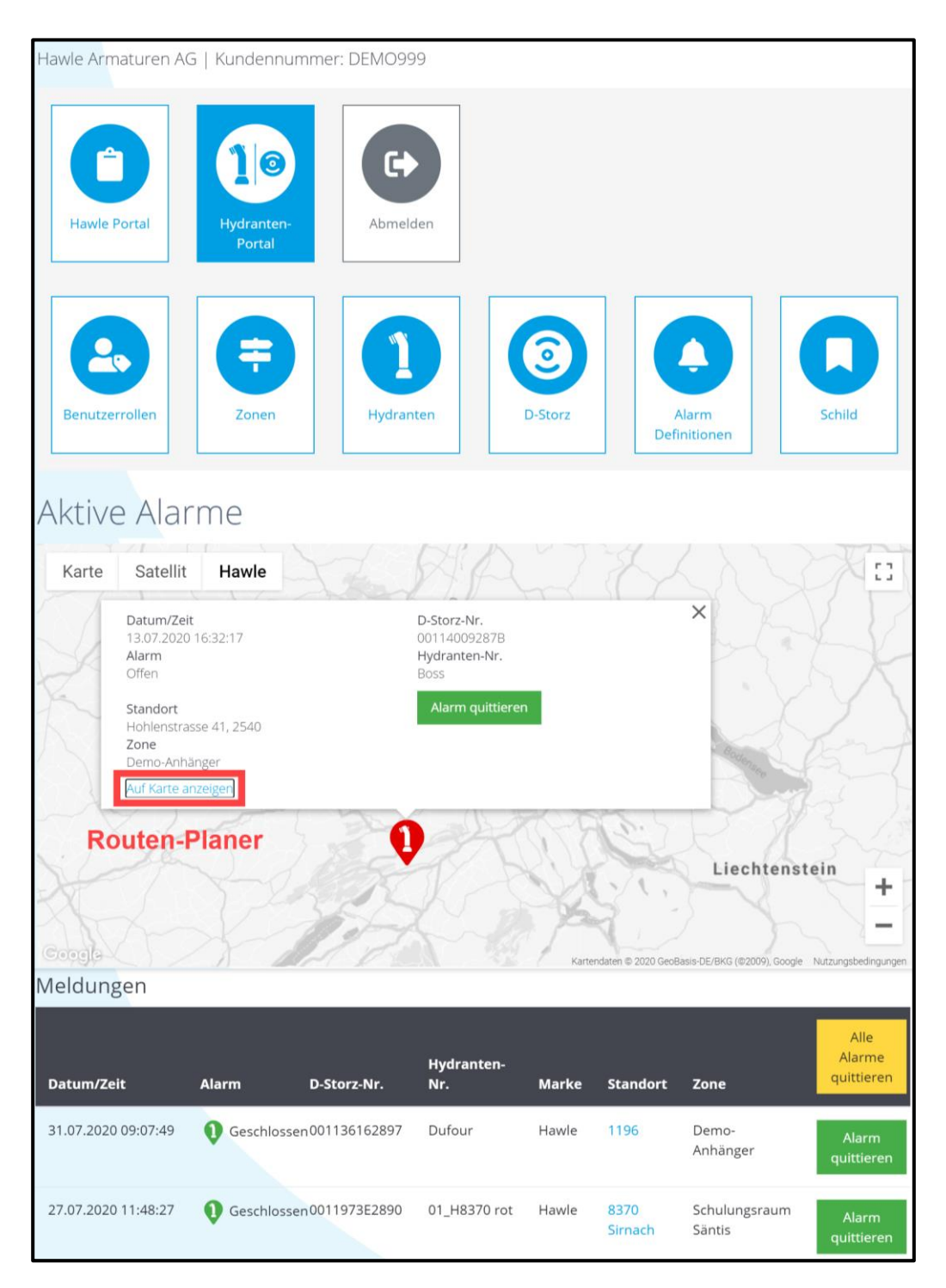

Durch das Anwählen "Auf Karte anzeigen" wird der Hydrant in Maps geöffnet und ein Routenplan kann erstellt werden.

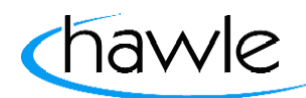

zu Hawle Portal und D-Storz

### **4.1 Zonen**

Mittels der Zonenverwaltung kann eine Gemeinde oder eine Stadt in Zonen, Gemeindegebiete, Stadtkreise, etc. unterteilt werden. Später kann diese Zone bei der Standorterfassung eines Hydranten zugeordnet werden. Diese Funktion ist dazu gedacht, dass z.B. die Alarmierung für gewisse Zonen unterschiedlich eingestellt werden können, oder je Gebiet resp. Zone andere Personen die Alarme erhalten sollen.

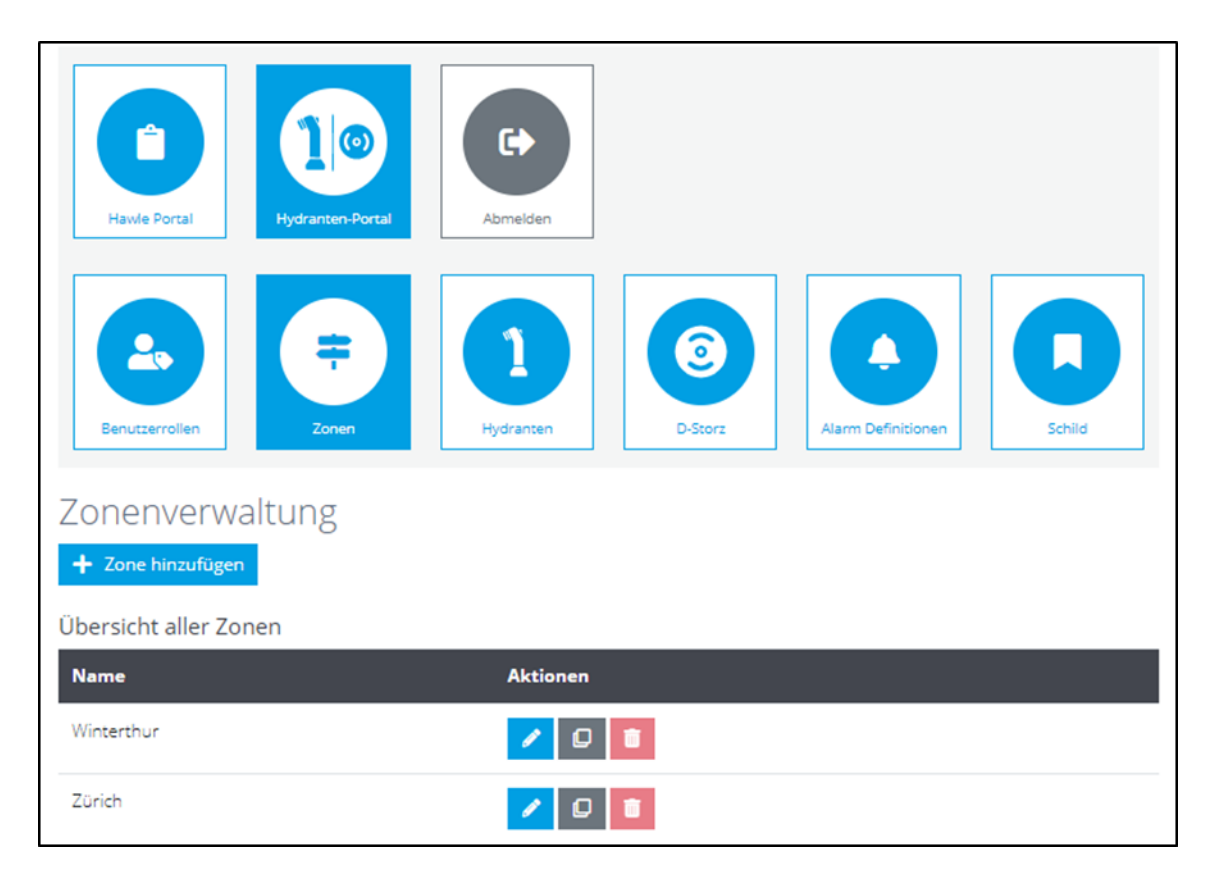

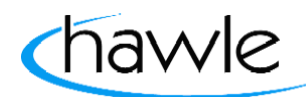

zu Hawle Portal und D-Storz

#### **4.2 Hydranten**

In der Hydranten-Übersicht werden alle erfassten Hydranten angezeigt. Es kann nach Hydrantennummern, Zonen, etc. gesucht werden, um zu einem bestimmten Hydranten zu gelangen, welchen man bearbeiten möchte. In dieser Maske können Hydranten erfasst, kopiert oder gelöscht werden. Ein Hydrant kann auch aus der angezeigten Karte ausgewählt werden. Eine weitere Funktion ist, dass der Benutzer die gespeicherten Daten als Excel-Datei exportieren kann.

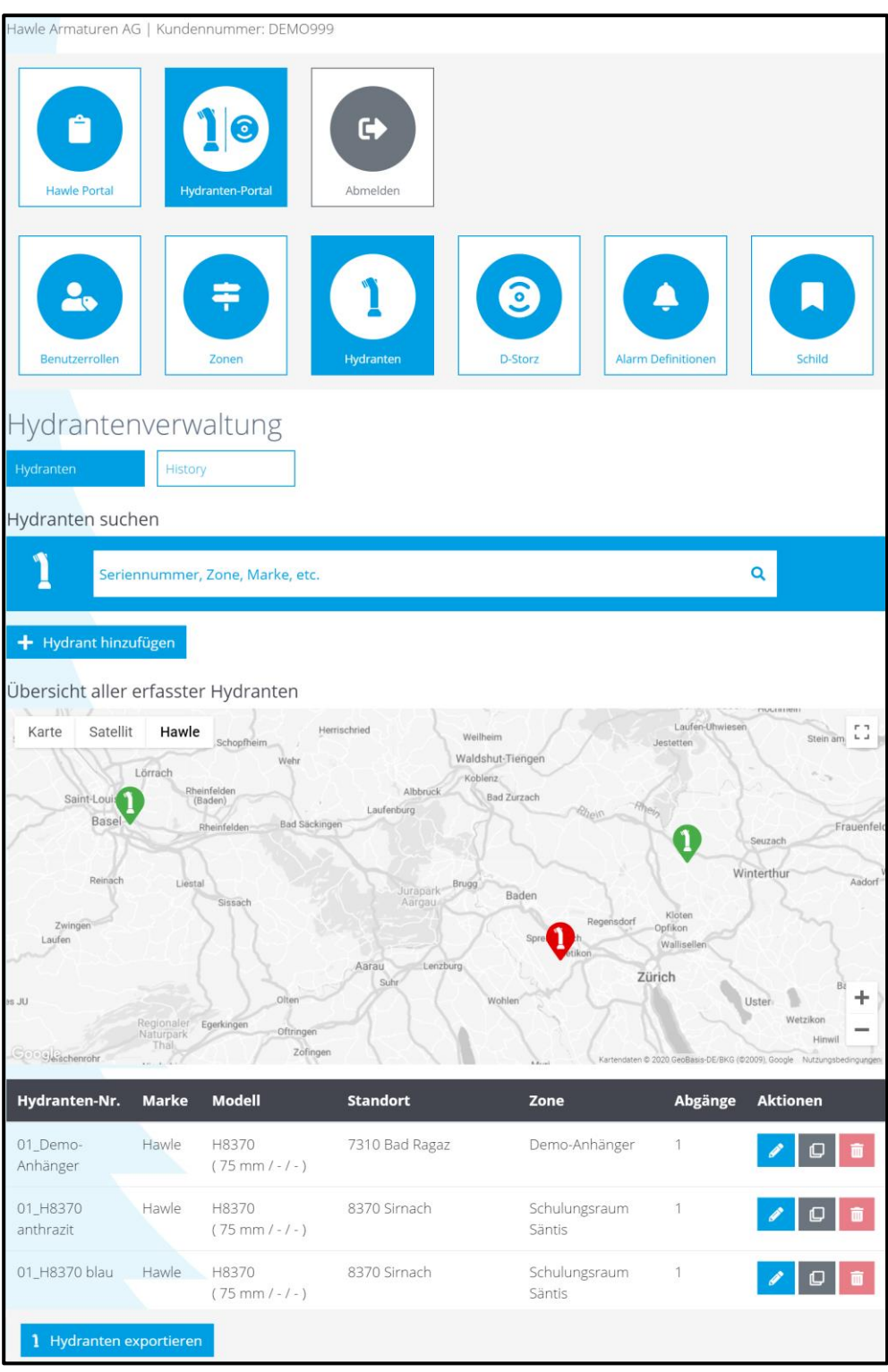

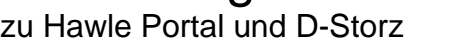

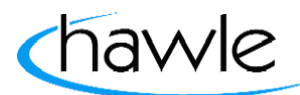

### **4.3 History**

Die gesamten Ereignisse der eingepflegten Hydranten, werden chronologisch aufgelistet (Zeitraum der Auflistung = 1 Monat).

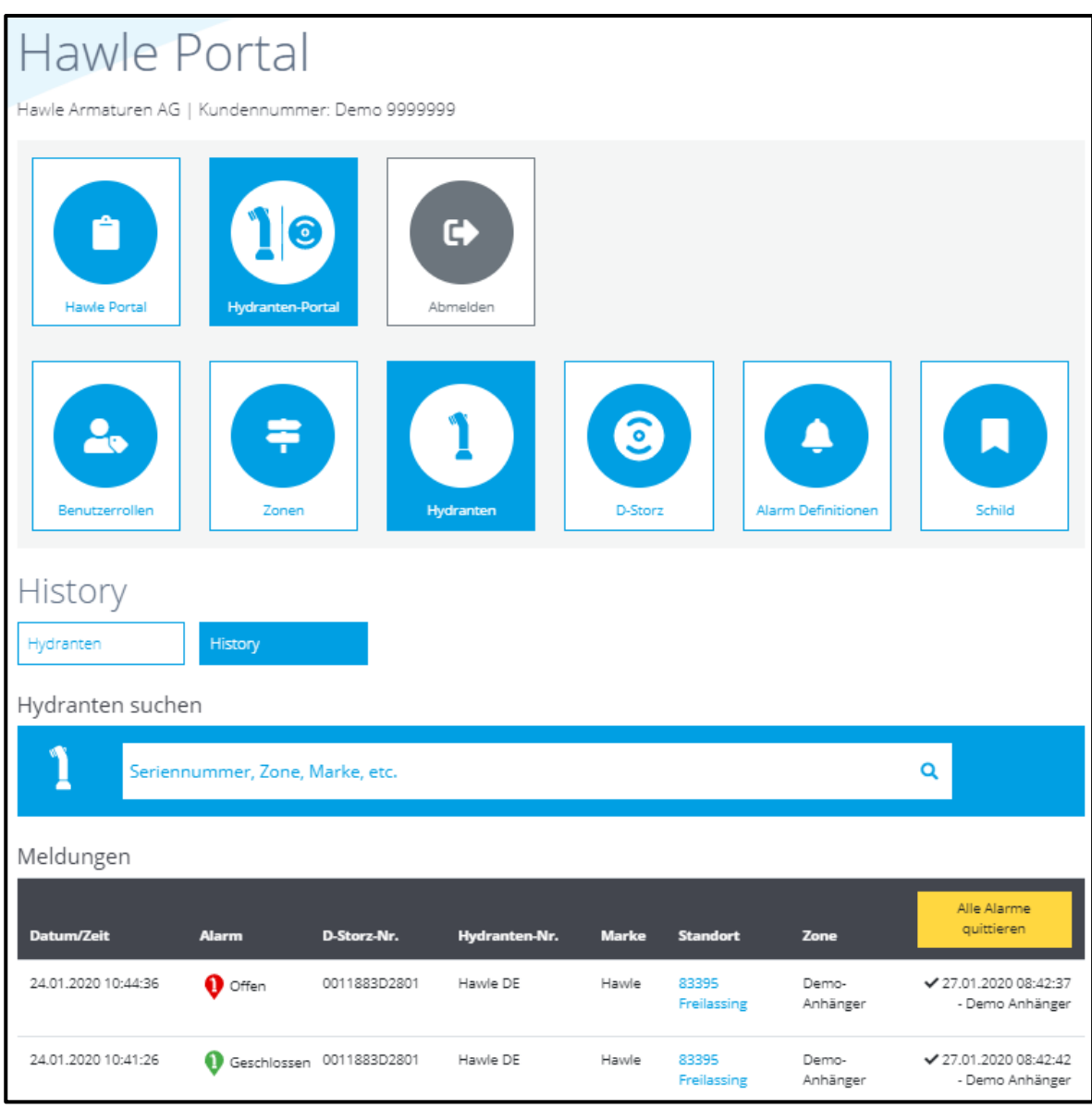

Die quittierten Alarme sind mit Zeit- und Benutzer-Stempel festgehalten.

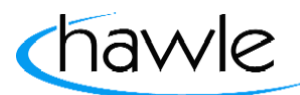

zu Hawle Portal und D-Storz

#### **4.4 Hydranten hinzufügen**

Es können weitere Hydranten im System hinzugefügt werden. Alle wichtigen Angaben inklusive Leistungsmessungen können hinterlegt werden.

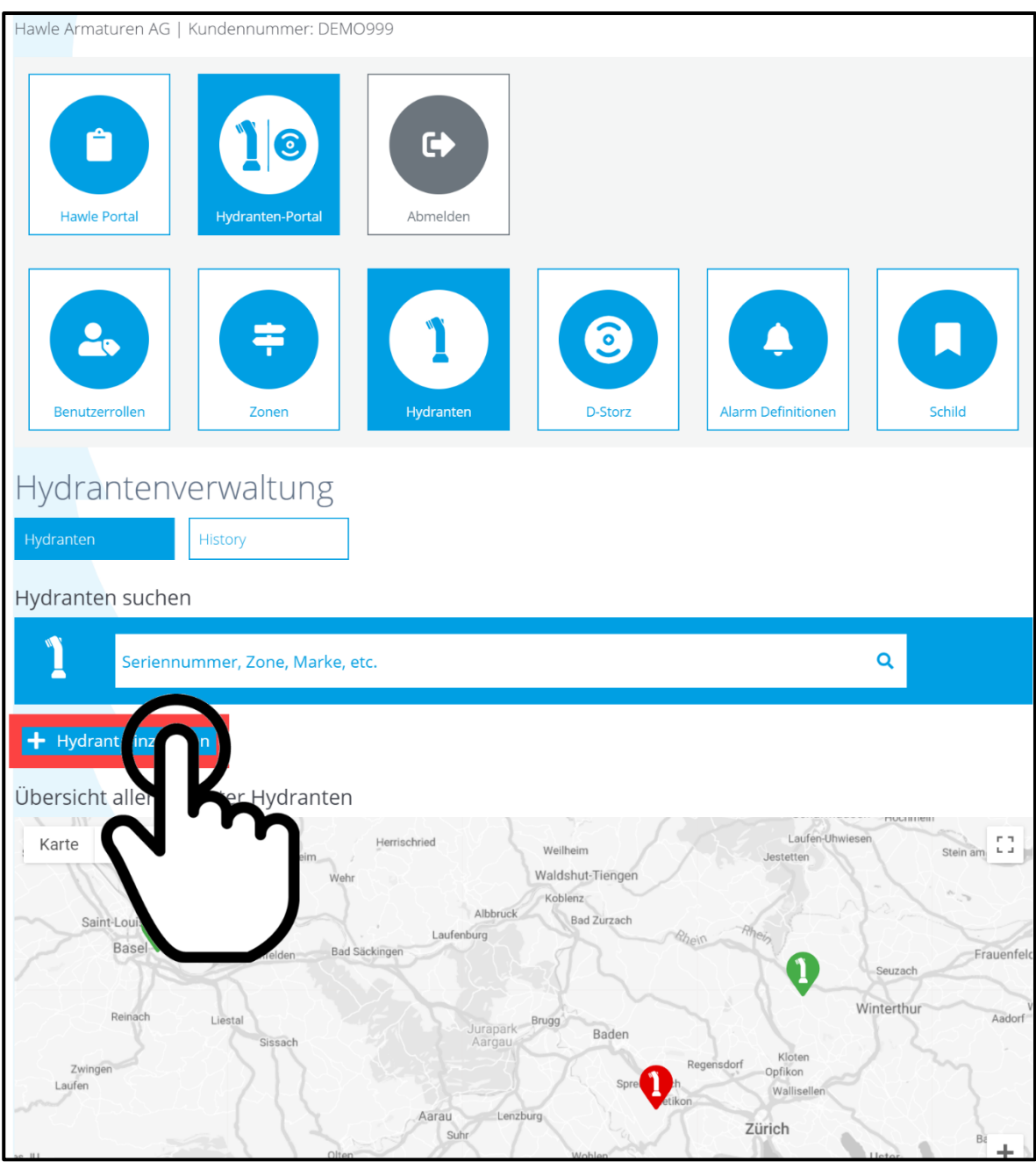

Wählen sie «+Hydranten hinzufügen».

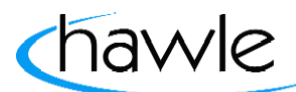

zu Hawle Portal und D-Storz

### Sie werden direkt auf die Seite mit Hydrantenangaben weitergeleitet:

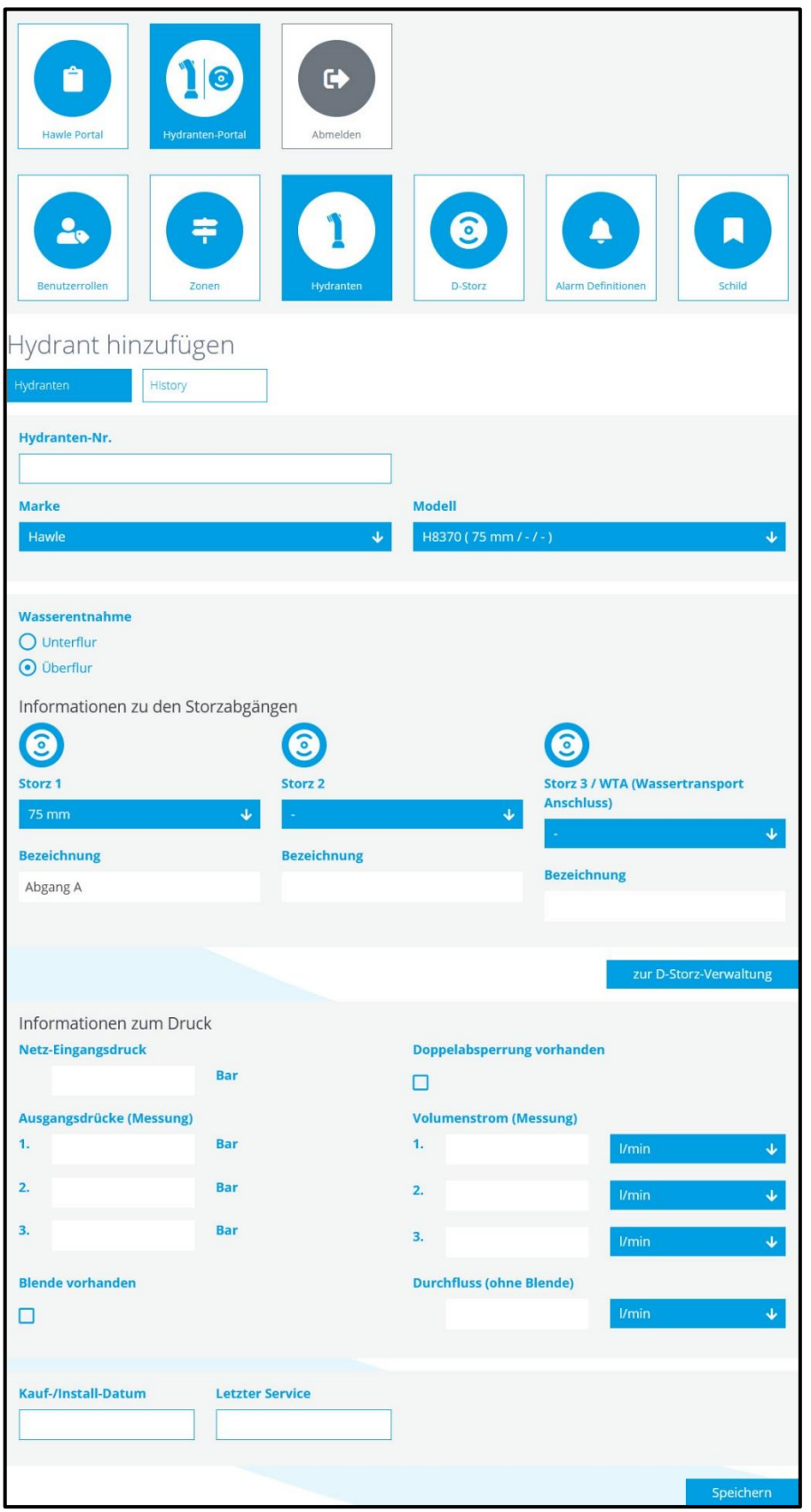

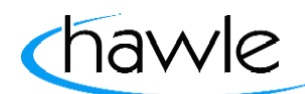

zu Hawle Portal und D-Storz

#### **4.5 Hydranten bearbeiten**

Bereits erfasste Hydranten können nachträglich bearbeitet werden.

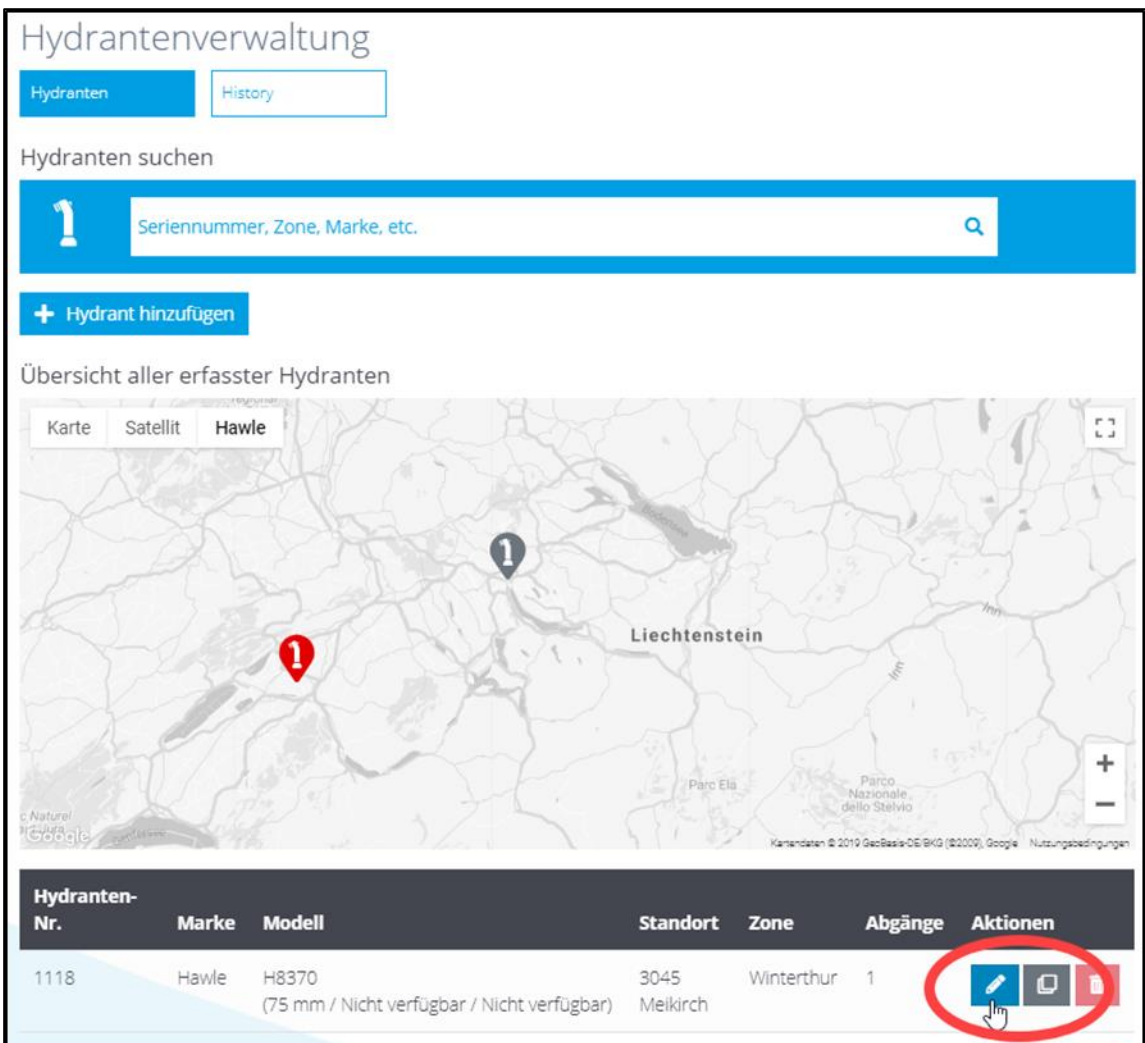

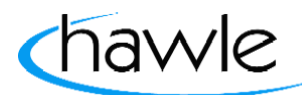

zu Hawle Portal und D-Storz

#### **4.6 Standort bearbeiten**

Im Teilbereich «Standort bearbeiten» innerhalb der Hydrantenverwaltung kann die Position des jeweiligen Hydranten entweder auf der Google-Maps-Karte oder via Adresseingabe erfasst werden. Weiter kann jedem Hydranten eine Zone zugewiesen werden. Die Platzierung des Hydranten findet mittels «rechts-Klick» der Mause innerhalb der Karte statt.

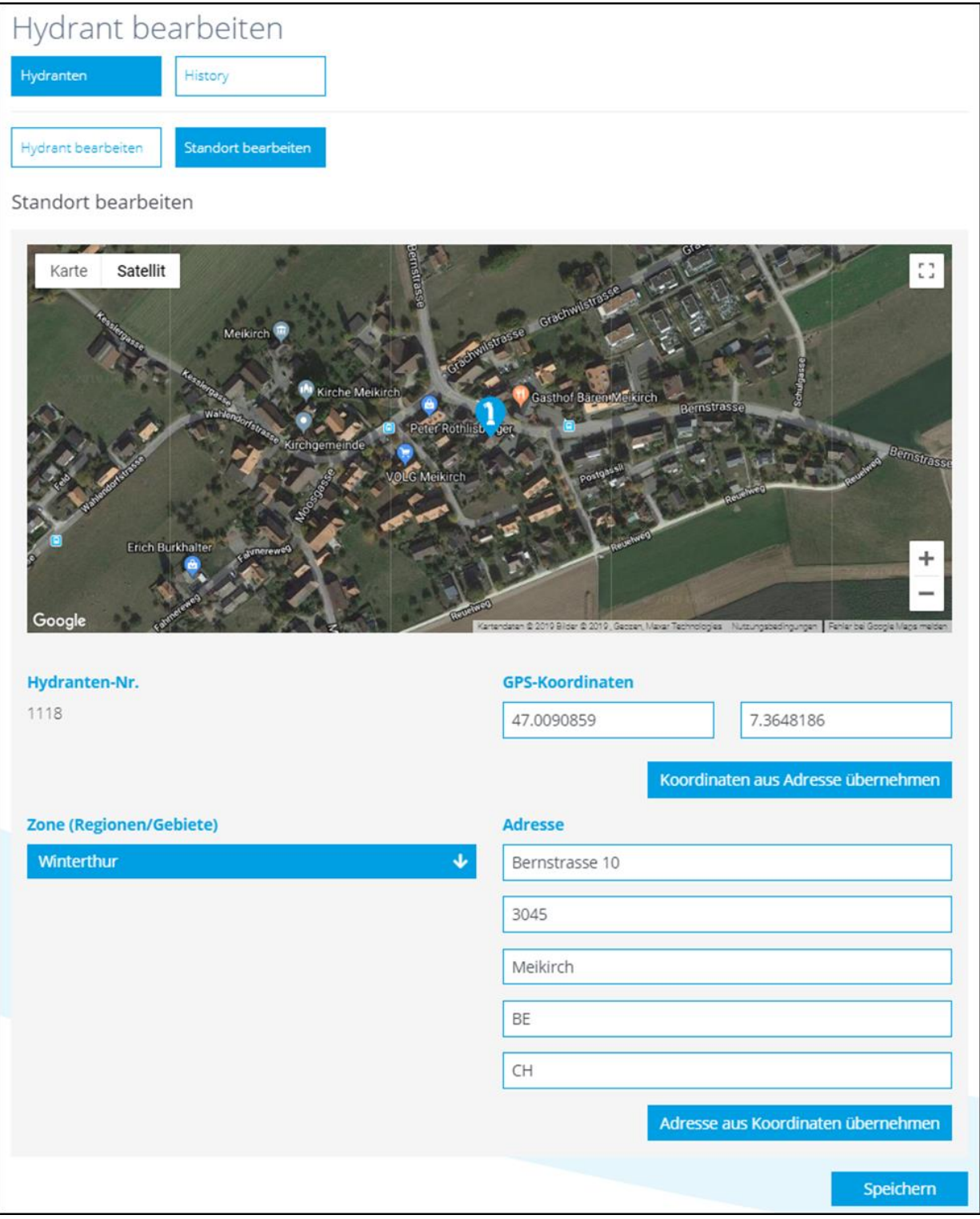

zu Hawle Portal und D-Storz

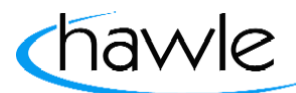

### **5 D-Storz**

Die Betriebssicherheit der Hydranten auf dem Gemeindegebiet hat höchste Priorität – wir helfen Ihnen dabei, diese zu gewährleisten. Der von Hawle Armaturen AG neu entwickelte D-Storz mit digitalen Komponenten verbindet Ihr Leitungsnetz mit Ihrem Smartphone, Computer oder Tablet. Der D-Storz von Hawle ist mit einem elektronischen Sensor ausgerüstet, welcher eine unerlaubte Wasserentnahme sowie das Umfahren eines Hydranten automatisch erkennt. In einem solchen Fall erhalten die zuständigen Personen umgehend eine Alarm-Benachrichtigung mit dem genauen Standort und einem Kartenausschnitt von Google Maps. In der Übersichts-Karte werden alle erfassten D-Storz angezeigt. Es kann auch nach D-Storz Nummern, Zonen, etc. gesucht werden, um zu einem bestimmten D-Storz zu gelangen, welchen man bearbeiten möchte. In dieser Maske können D-Storz erfasst, kopiert oder gelöscht werden. Weiter steht hier dem Benutzer die Möglichkeit alle erfassten Daten in eine Excel-Datei zu exportieren.

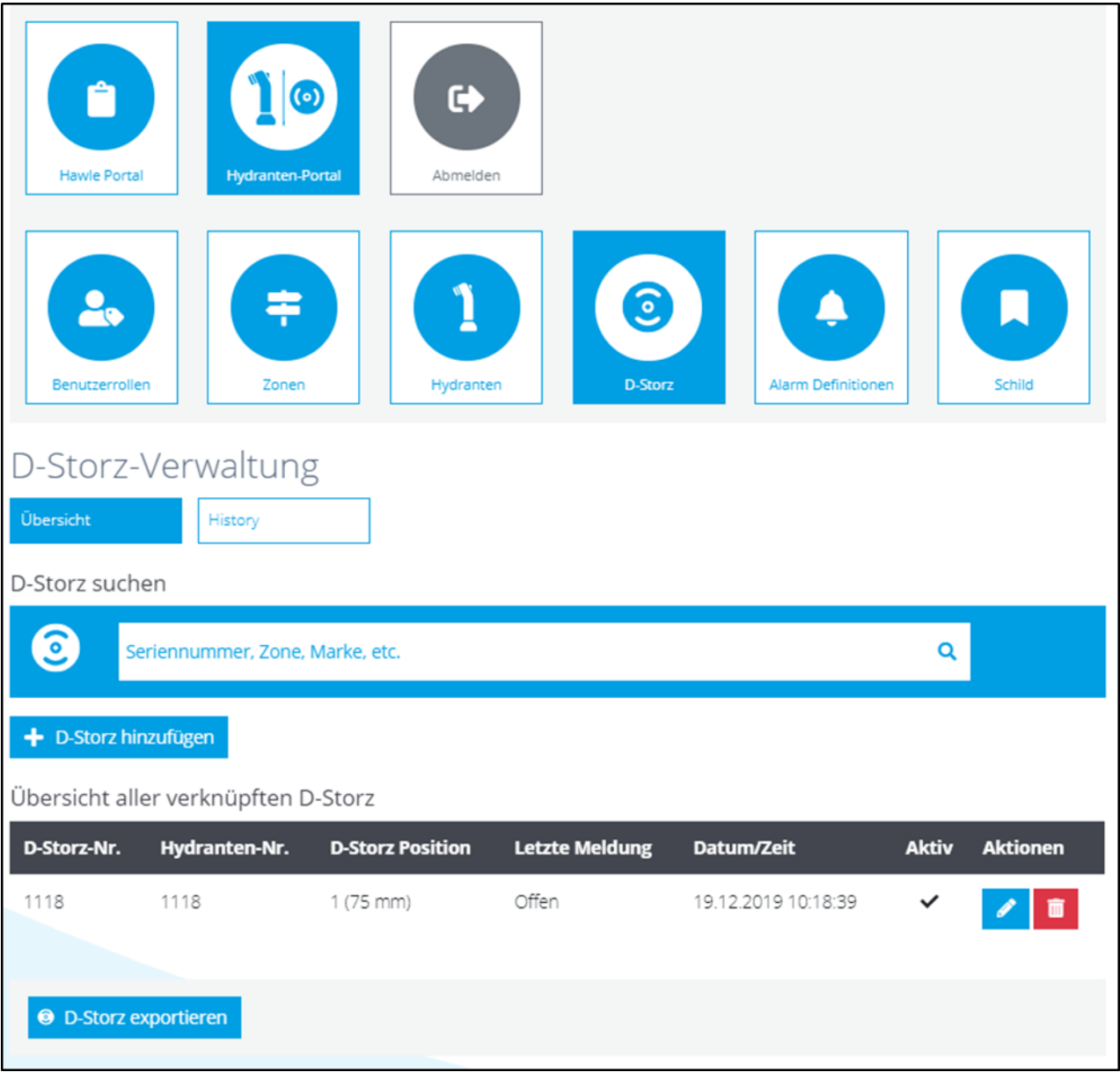

zu Hawle Portal und D-Storz

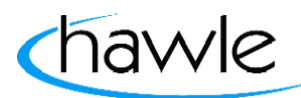

### **5.1 Storz Montage und hinzufügen**

**Achtung:** Der Hydrant darf nie in Betrieb genommen werden, wenn der Digitale Storzdeckel noch auf dem Storz montiert ist. (Der Deckel ist IP67 ausgelegt, deshalb nicht Wasserdruckfest) Totalausfall des Digi Storzdeckels.

Hier kann der gewünschte Hydrant, anhand seiner Nummer, am entsprechenden Abgang mit einem D-Storz von Hawle gekoppelt werden.

#### **Wichtig:**

Die Aktivierung mit dem Magneten muss trotzdem erfolgen, da erst ab diesem Moment die Datenübermittlung aktiviert wird.

Der Magnet muss unterhalb des Hawle-Logo's hingehalten werden. Als Bestätigung ertönt ein kurzer Signalton.

Rückmeldung 1x Signalton ➔ D-Storz hat sich angemeldet Rückmeldung 2x Signalton ➔ D-Storz ist bereits angemeldet Rückmeldung 3x Signalton ➔ D-Storz konnte sich nicht anmelden

#### **Vorgehen:**

1. D-Storz hinzufügen

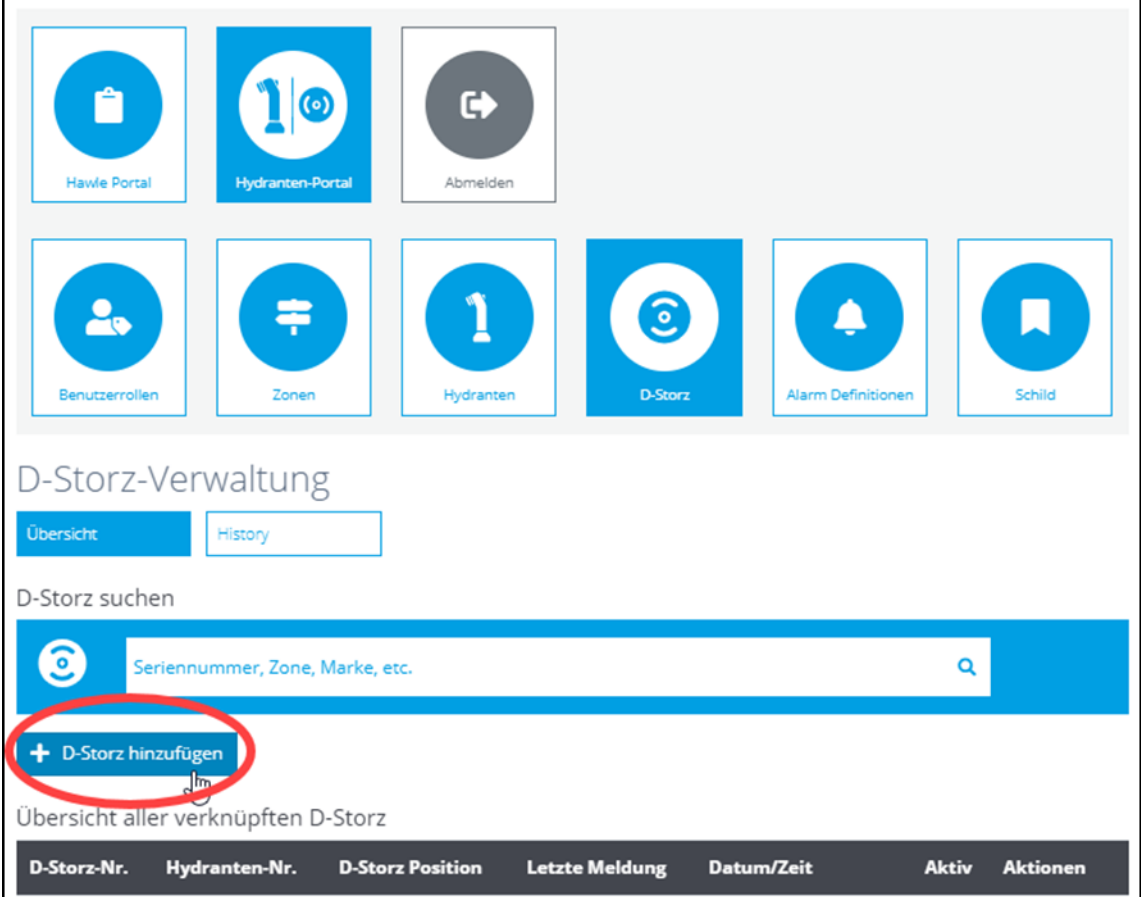

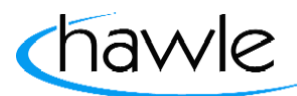

zu Hawle Portal und D-Storz

2. Bereits erfassten Hydranten mit digitalisiertem Abgang wählen. Die Erfassung der Hydranten ist unter Punkt 4.4 erläutert. (Seite 14)

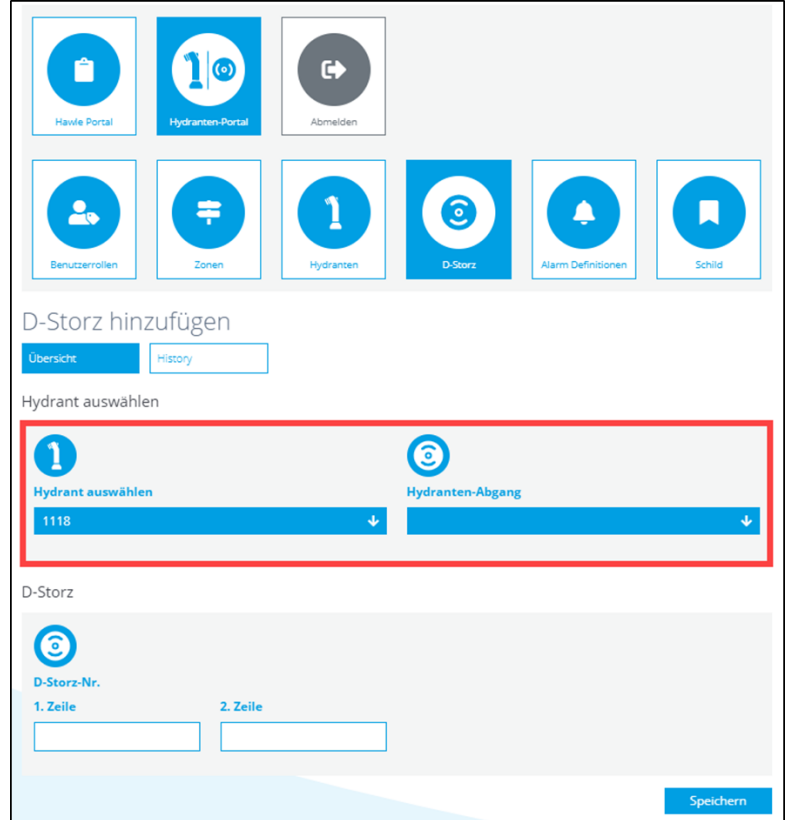

3. Seriennummer D-Storz eingeben und speichern: Die 12-stellige Serienummer befindet sich auf der Innenseite des D-Storzes

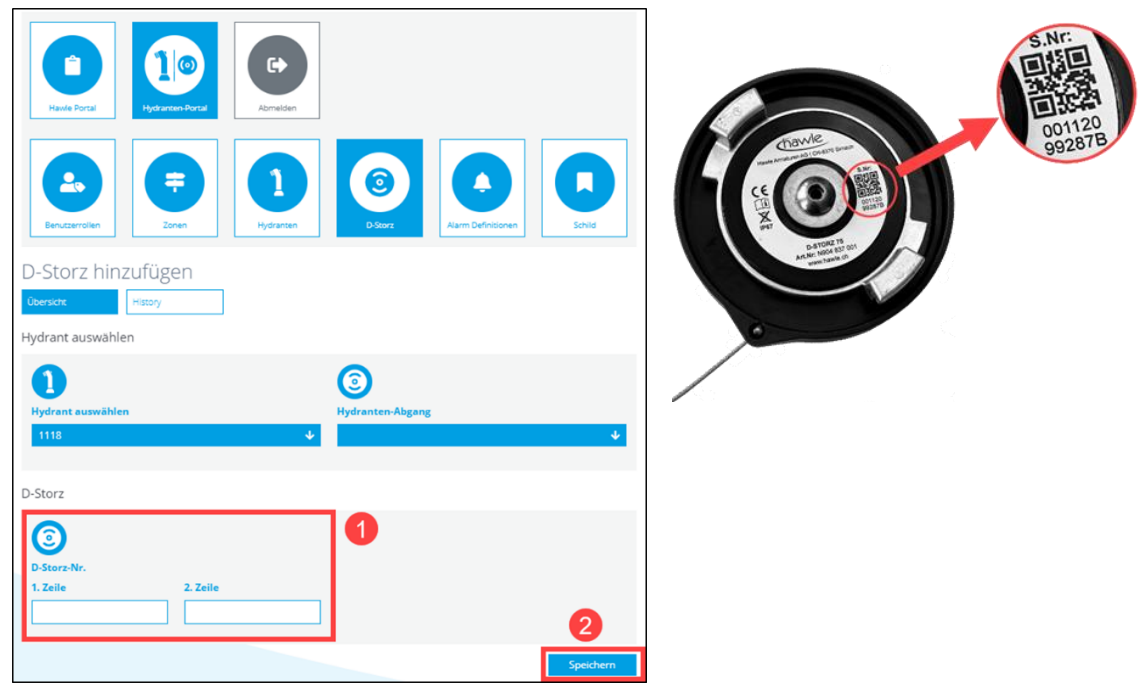

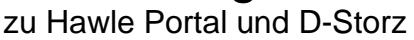

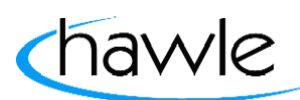

### **5.2 D-Storz-Aktivierung**

Der D-Storz wird in Werksteinstellungen geliefert und ist somit noch nicht aktiv. Für die Aktivierung benötigt man einen Magneten, welcher im Lieferumfang enthalten ist. Der D-Storz wird folgendermassen aktiviert:

- 1. Erfassen der Seriennummer im eigenen Account (Web oder App)
- 2. Montieren des D-Storzes am platzierten Hydranten. (Kalibrierstellung)
- 3. Den Magneten  $\bullet$  unter das Hawle-Logo halten bis ein kurzer Signalton ertönt.

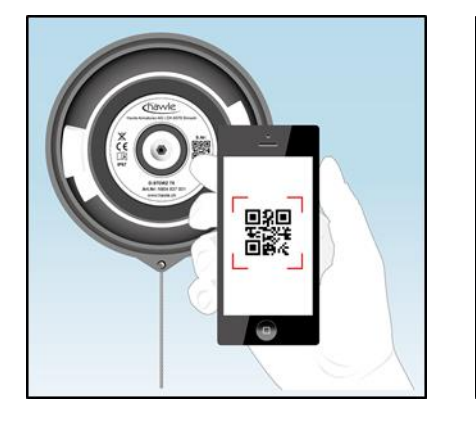

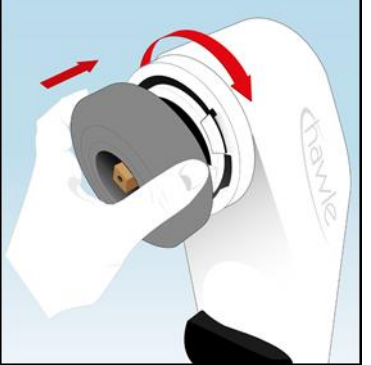

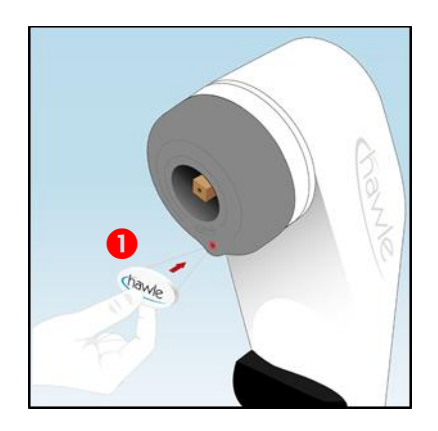

4. Rückmeldung 1x Signalton  $\rightarrow$  D-Storz hat sich angemeldet Rückmeldung 2x Signalton ➔ D-Storz ist bereits angemeldet Rückmeldung 3x Signalton ➔ D-Storz konnte sich nicht anmelden

#### **5.3 D-Storz bearbeiten**

D-Storz kann wie auch beim Hydranten im Nachhinein bearbeitet werden.

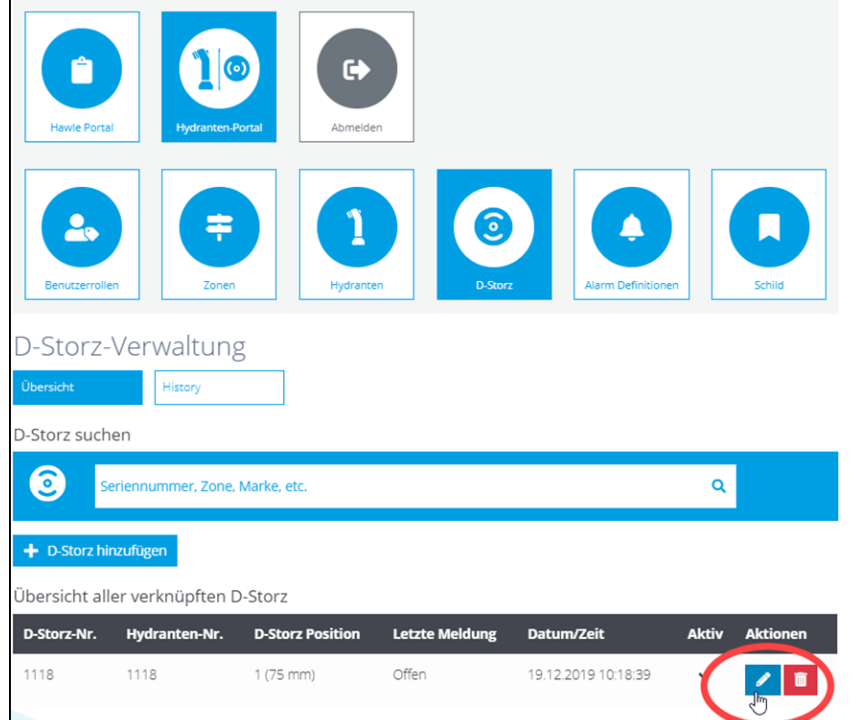

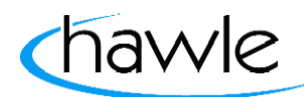

zu Hawle Portal und D-Storz

#### **5.4 D-Storz Status**

Hier sind einerseits alle Seriennummern (Deckel komplett, Elektronik,) eines D-Storzes ersichtlich. Weiter wird hier die Signalstärke des Deckels zur nächsten Sende-Antenne angezeigt. Das Datum der Deckel-Zuordnung zu einem Hydranten resp. das Aktivierungsdatum wird ebenfalls dargestellt.

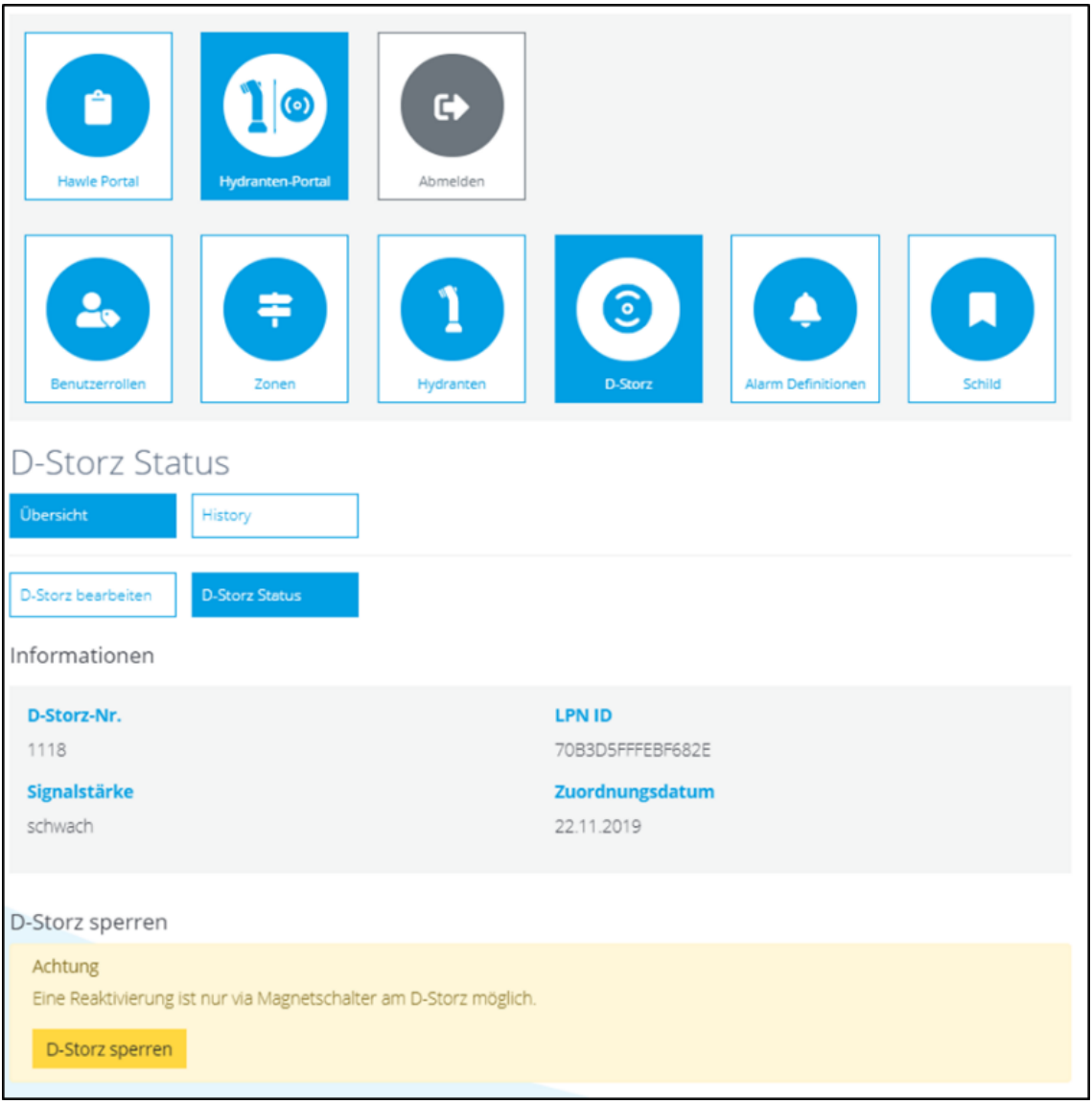

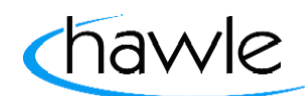

zu Hawle Portal und D-Storz

#### **5.5 D-Storz sperren/aktivieren**

Falls dieser Deckel aus irgendeinem Grunde mal nicht mehr an seinem Platz sein sollte, kann er im unteren Bereich deaktiviert werden. Das Sperren des D-Storzes wird nach einem Ereignis (Magneten ranhalten oder D-Storz bewegen) mit zwei aufeinanderfolgenden kurzen Signalen akustisch bestätigt. Die Zugehörigkeit zum entsprechenden Kunden bleibt im Gegensatz zur Löschen-Funktion hier bestehen.

Möchte man einen deaktivierten D-Storz wieder aktivieren so muss dies zuerst bei der entsprechenden Seriennummer in der Storzdeckelverwaltung unter Status geändert werden. Danach den D-Storz mittels Magneten in der richtigen Position am Hydranten wieder aktivieren. Einmaliges ranhalten des Magneten bis ein Signal ertönt und auf Feedback warten gemäss **5.2 D-Storz-Aktivierung (Punkt 4)**. Danach wird der Deckel als aktiv in der Übersicht dargestellt.

Falls der Deckel nicht mehr aktiv ist und nicht mehr in Gebrauch, kann er auch endgültig gelöscht werden.

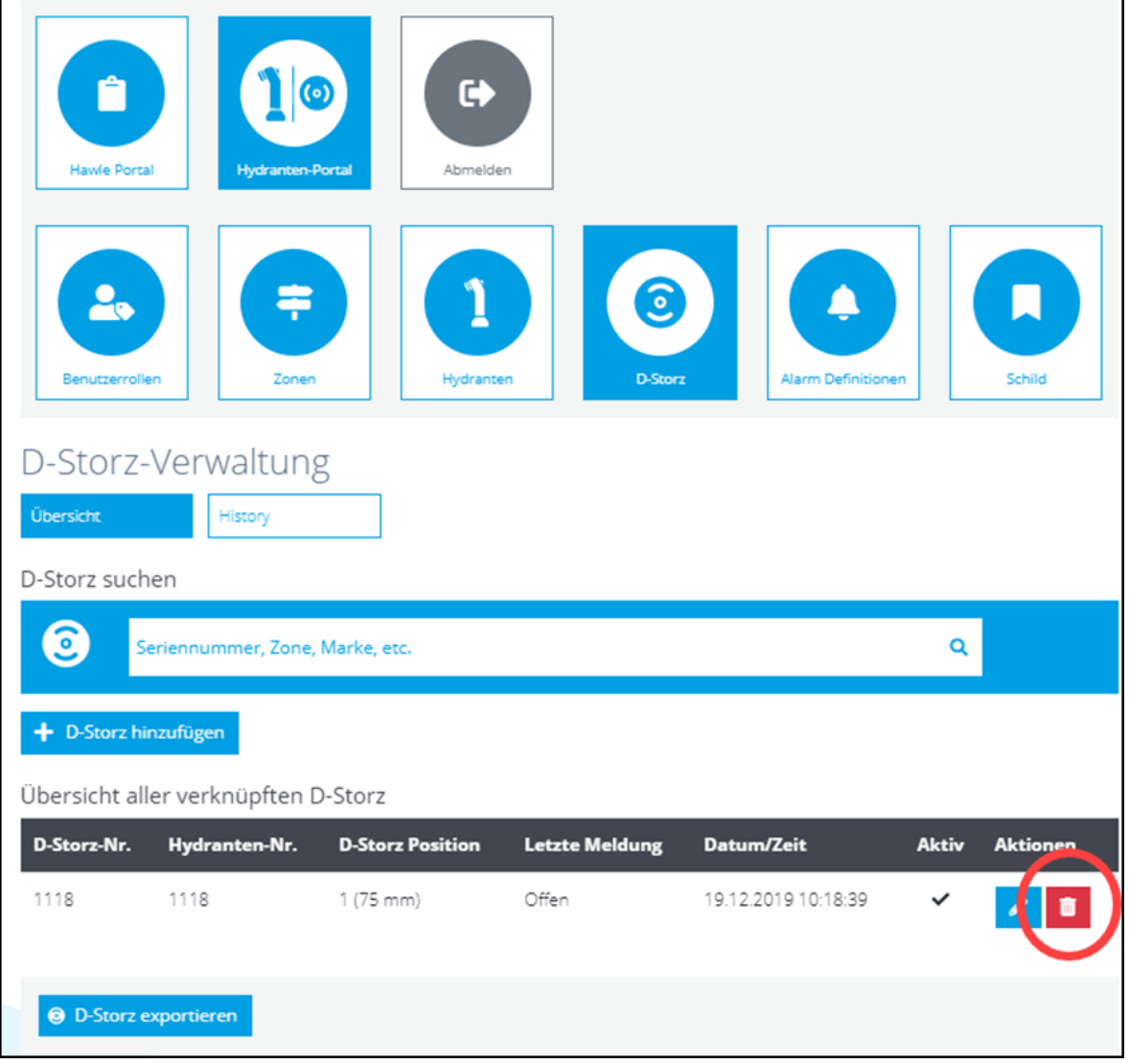

#### **ACHTUNG: Die Zugehörigkeit zum Account wird auch gelöscht!**

zu Hawle Portal und D-Storz

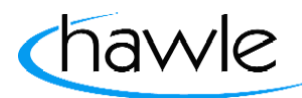

#### **6 Alarme**

In der Übersichtsansicht werden alle erfassten Alarmierungen angezeigt. Von hier aus können neue erfasst und bestehende bearbeitet, kopiert oder gelöscht werden.

(Hinweis: Wenn noch keine Alarm-Definitionen erfasst wurden, werden auch keine Meldungen abgesetzt resp. angezeigt).

Folgende Alarme werden für den D-Storz gemeldet:

- Offen
- Geschlossen
- Batteriestatus zu niedrig

Als erster Schritt muss in jedem Konto eine Alarmierung erfasst werden. Ansonsten kann das System keine Meldungen absetzen. Die Logik der Alarmierungen kann individuell definiert werden.

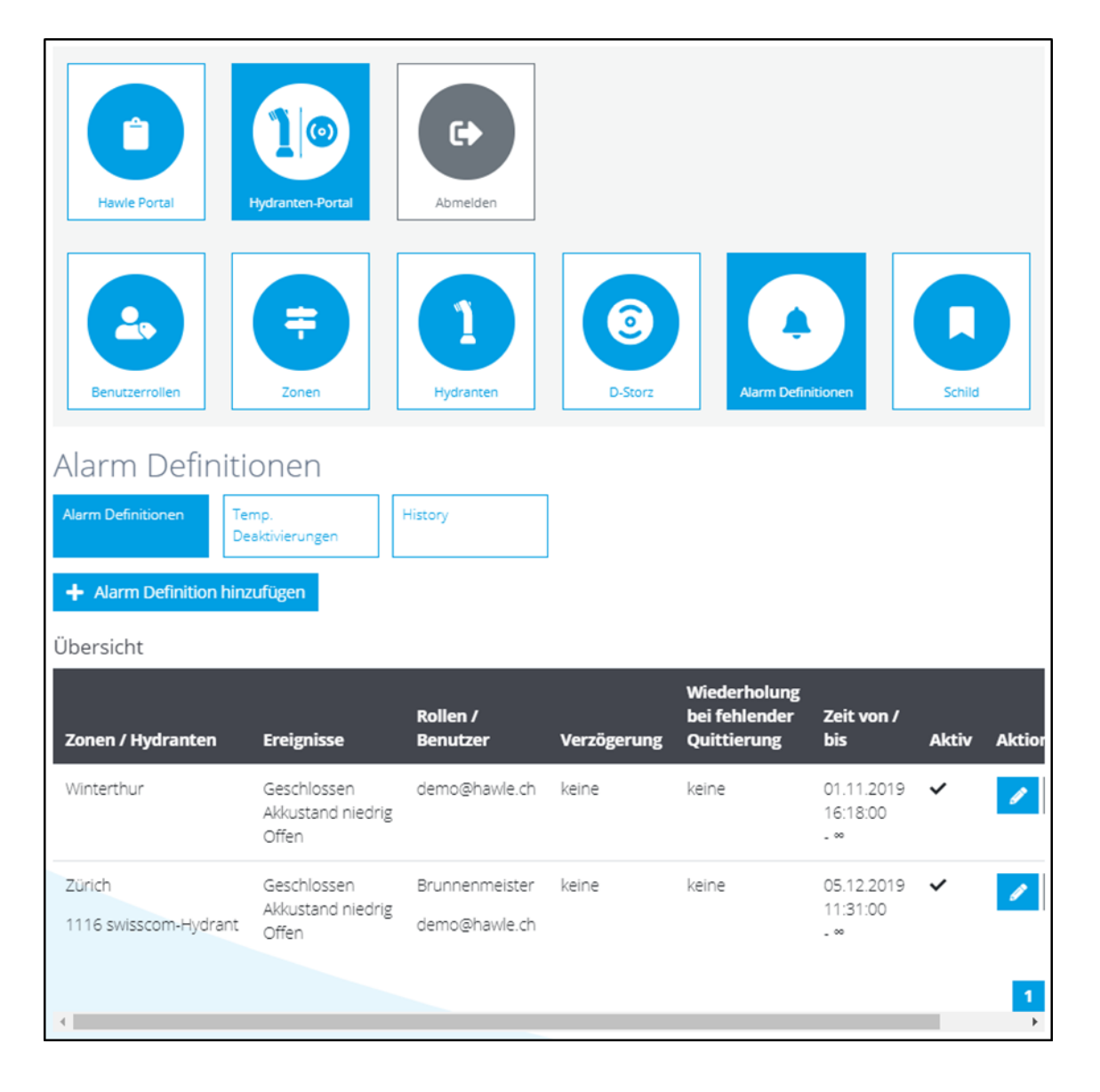

zu Hawle Portal und D-Storz

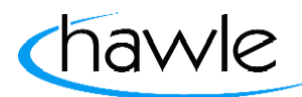

#### **6.1 Alarm-Definitionen hinzufügen**

Dem Benutzer stehen hier unterschiedliche Möglichkeiten für die Erfassung von Alarmierungen zur Verfügung. Man kann Alarme für einzelne Hydranten oder ganze Zonen erfassen. Weiter kann man auswählen, bei welchem Ereignis man was für eine Alarmierung erhalten möchte. Als Alarmierung stehen aktuell E-Mail und Push-Nachrichten zur Auswahl. Es kann auch definiert werden, ob alle (mehrere Möglich / Benutzerrollen), oder nur einzelne Benutzer die Meldungen erhalten sollen. Weiter kann die Verzögerung- (Zeit bis zur Übermittlung des Alarmes an die Empfänger) und die

Wiederholungsrate bis zur Quittierung eines Benutzers pro Alarm erfasst werden.

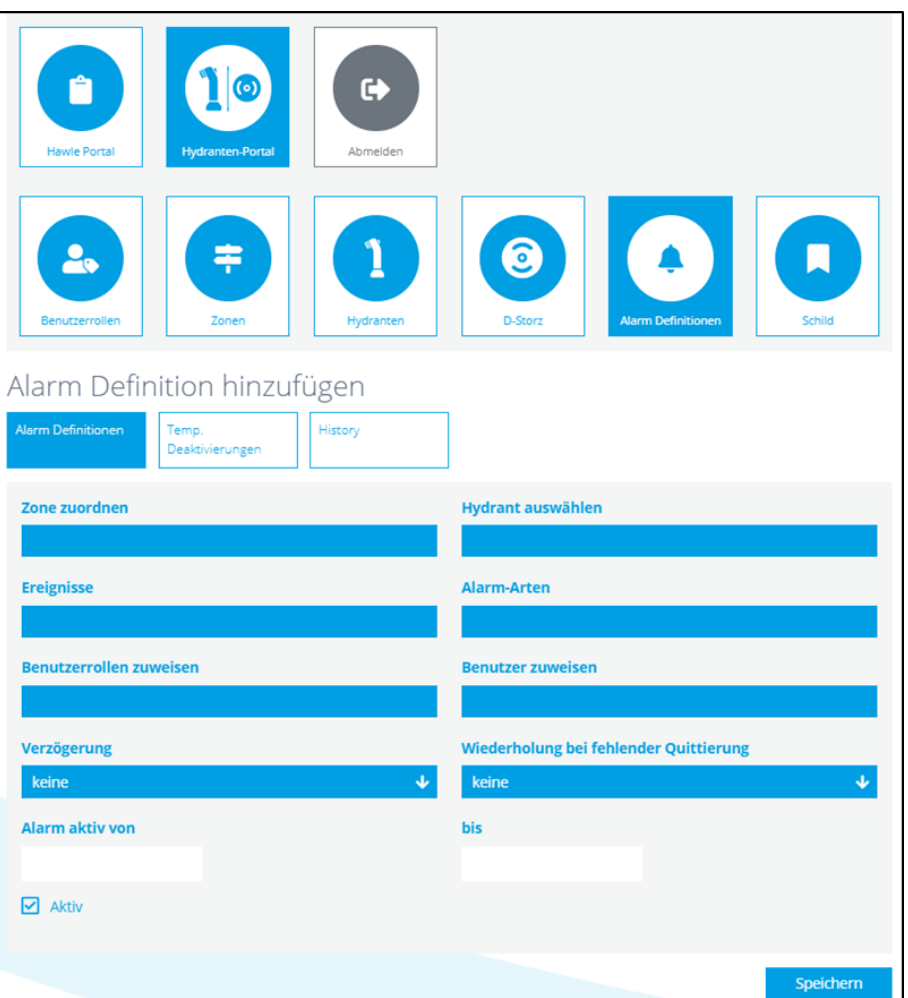

#### **6.2 Definition Alarm-Farben**

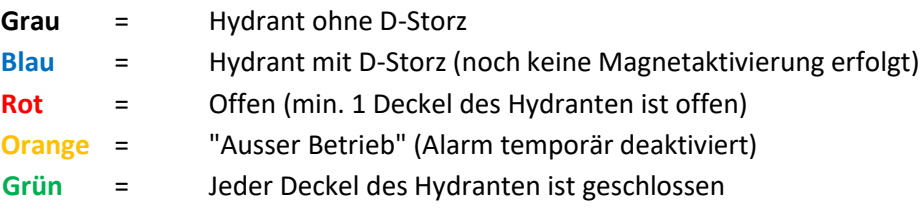

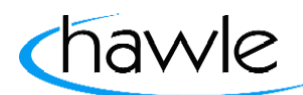

zu Hawle Portal und D-Storz

### **6.3 Alarm History**

Die Alarme werden pro Hydranten respektive D-Storz angezeigt und können bei Bedarf auch als Datei ins Excel exportiert werden.

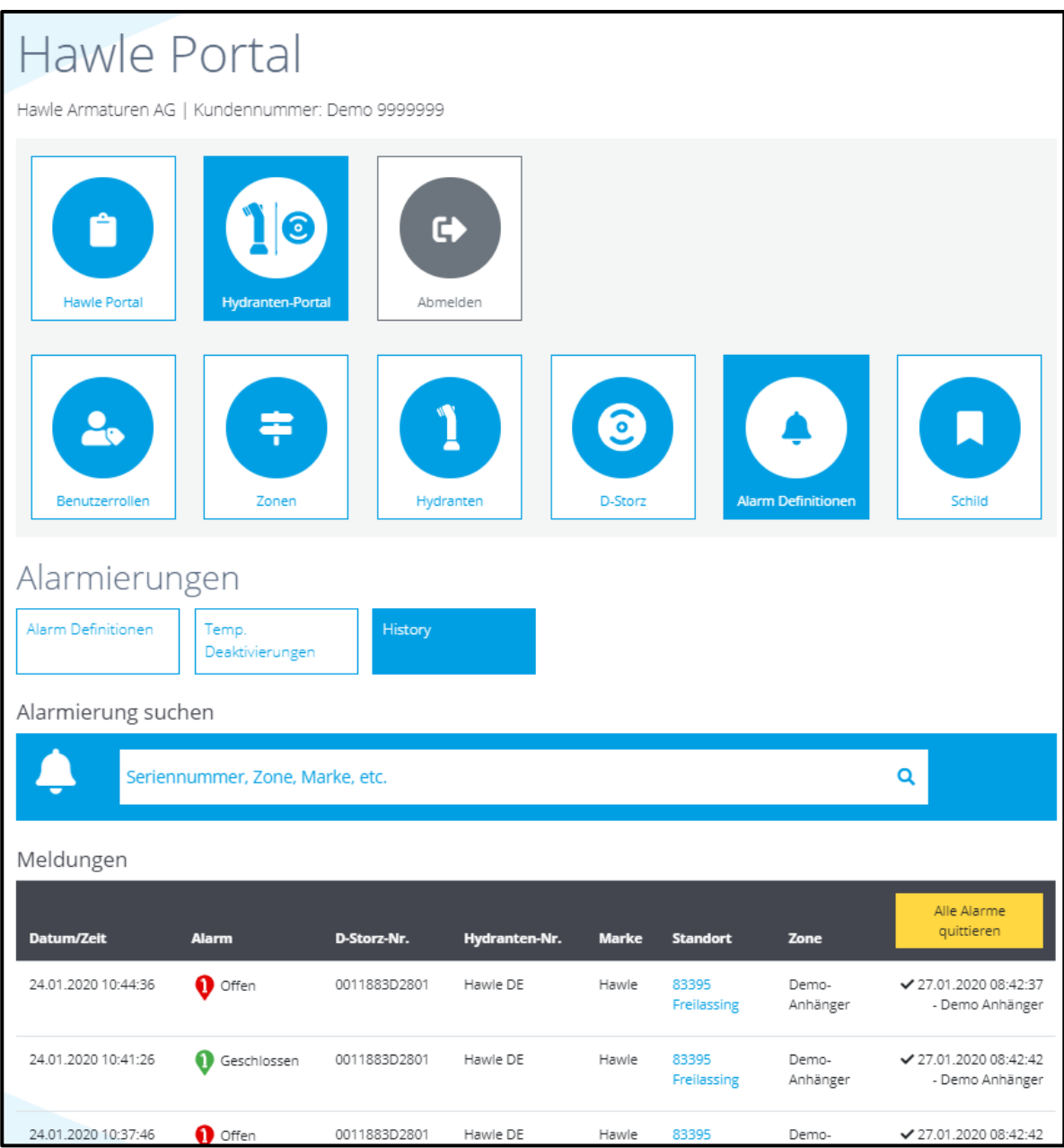

Die quittierten Alarme sind mit Zeit- und Benutzer-Stempel festgehalten.

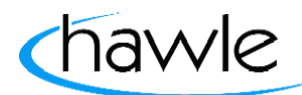

zu Hawle Portal und D-Storz

#### **6.4 Temporäre Deaktivierung**

Dem Benutzer stehen hier unterschiedliche Möglichkeiten für die temporäre Deaktivierung von Alarmierungen zur Verfügung. Er kann Alarme für einzelne Hydranten oder ganze Zonen während einer bestimmten Zeit aussetzen. Es steht auch ein Feld für die Angabe des Deaktivierungsgrund zur Verfügung, welches ebenfalls in der History gespeichert wird.

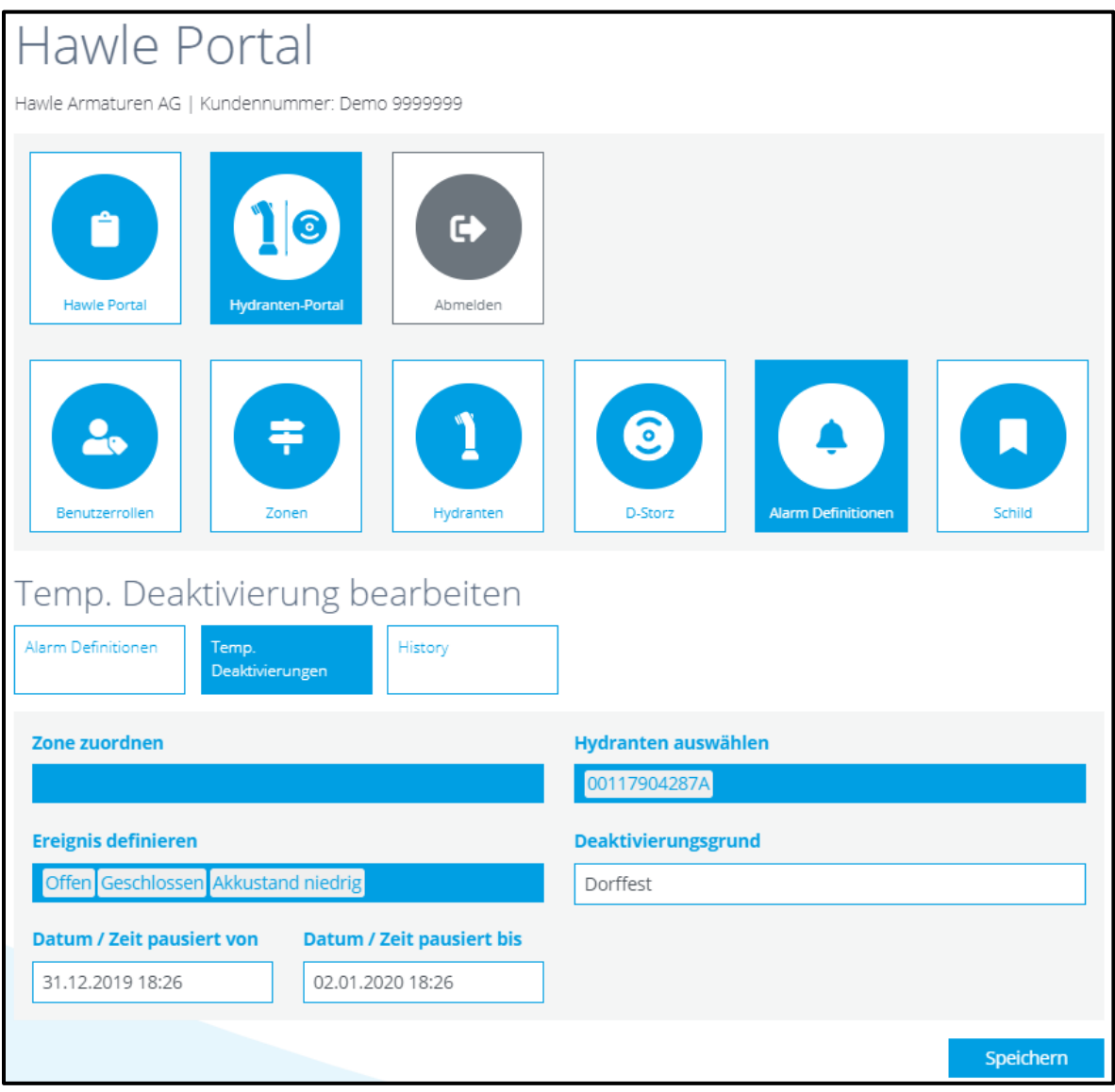

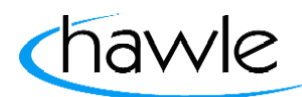

zu Hawle Portal und D-Storz

#### **7 Hydranten Schild**

Es können mehrere unterschiedliche Schilder gespeichert werden. Nebst einem Gemeindeoder Stadt-Logo, stehen 3 Textfelder zur Verfügung. Für zwei der Textfelder Stehen dem Benutzer Standardtexte zur Verfügung, welche mittels eines Klicks auf den Button eingeblendet werden. Auch individuelle Texte können definiert und bestellt werden. Nach Entwerfen des Schildes wird ein Gut zum Druck beim Kunden eingeholt und das Schild produziert.

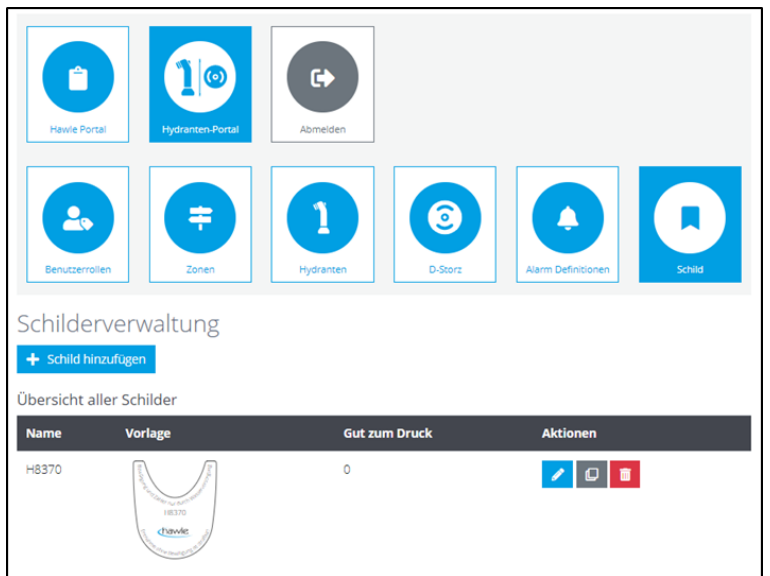

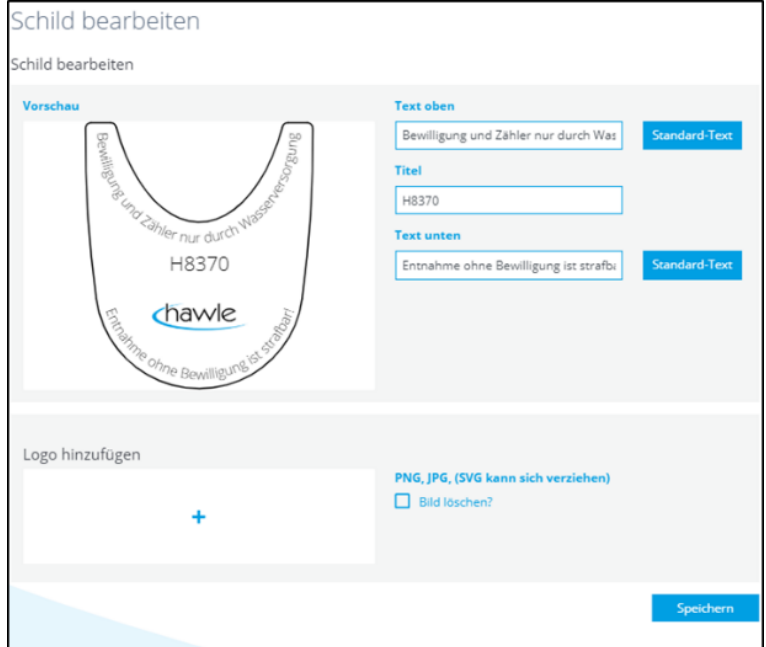

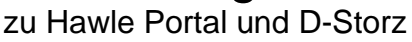

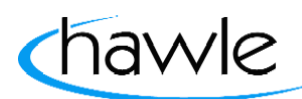

### **8 App (iOS & Android)**

Das App soll eine erleichterte und einfache Bedienung und Verwaltung der Alarme beinhalten, daher ist es auf das Wesentliche beschränkt. Benutzerverwaltung oder gar neue Benutzer sind auf der Web-Plattform zu realisieren, wie auch die Schildbestellung.

Die nachfolgenden Bilder und Beschreibungen basieren auf das iOS-Version. Es kann zwischen Android und iOS in der Darstellung Abweichungen geben, diese basieren auf unterschiedliche Technologien.

Laden sie sich das Hawle Portal als App auf ihr Smartphone. Je nach welchem System sie benutzen über Google Play (Android) oder über App Store (iOS).

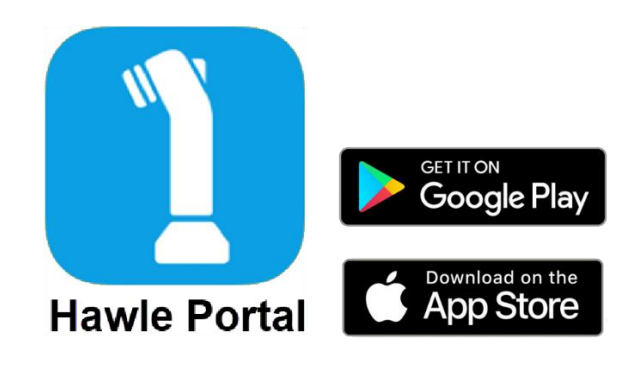

#### **8.1 App Home-Bildschirm**

Auf der Hauptseite der App sind die Produkte ersichtlich. Durch das nach links oder rechts wischen auf ihrem Display können sie die Produkte aufrufen und durch das Anwählen werden sie direkt auf die Hawle-Webseite umgeleitet um detailliertere Produkteinformationen zu erhalten.

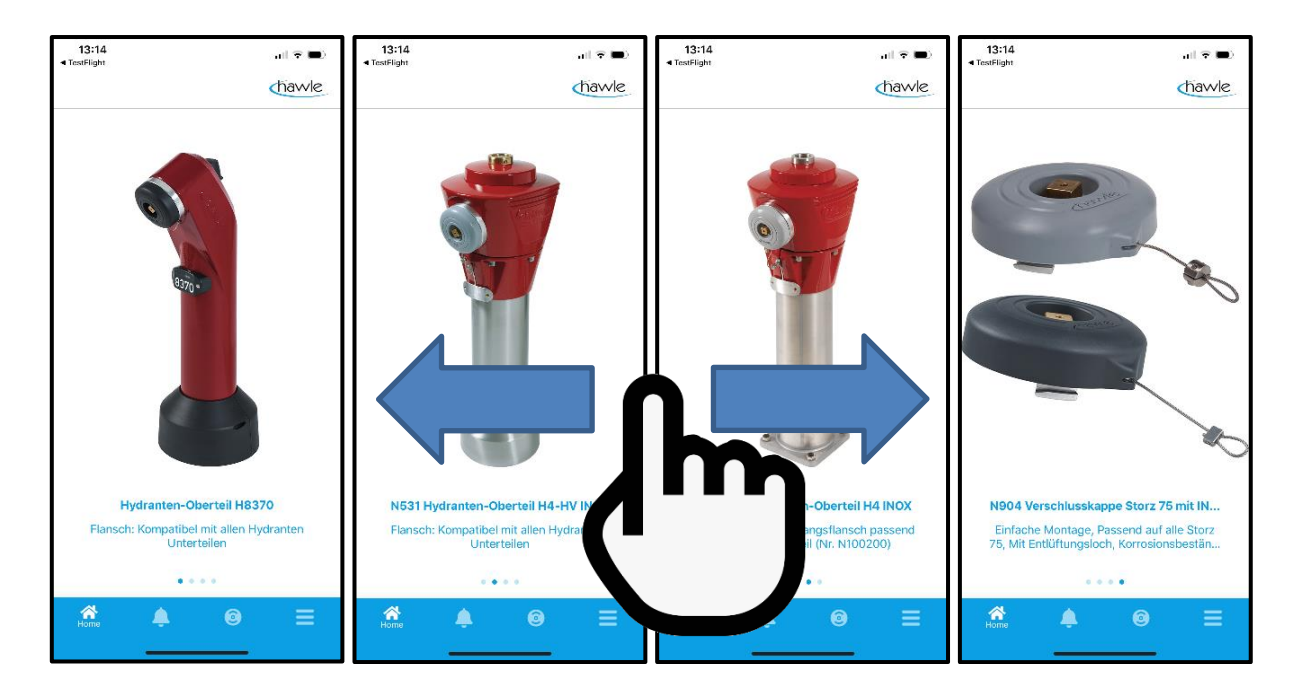

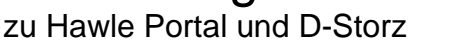

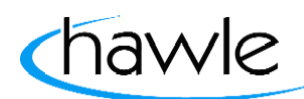

### **8.2 Login App**

Beim Öffnen der App oder beim Anwählen der Alarme oder D-Storz werden sie aufgefordert ihre Login-Daten einzugeben. Wählen sie Login und geben sie ihren Nutzungsdaten ein.

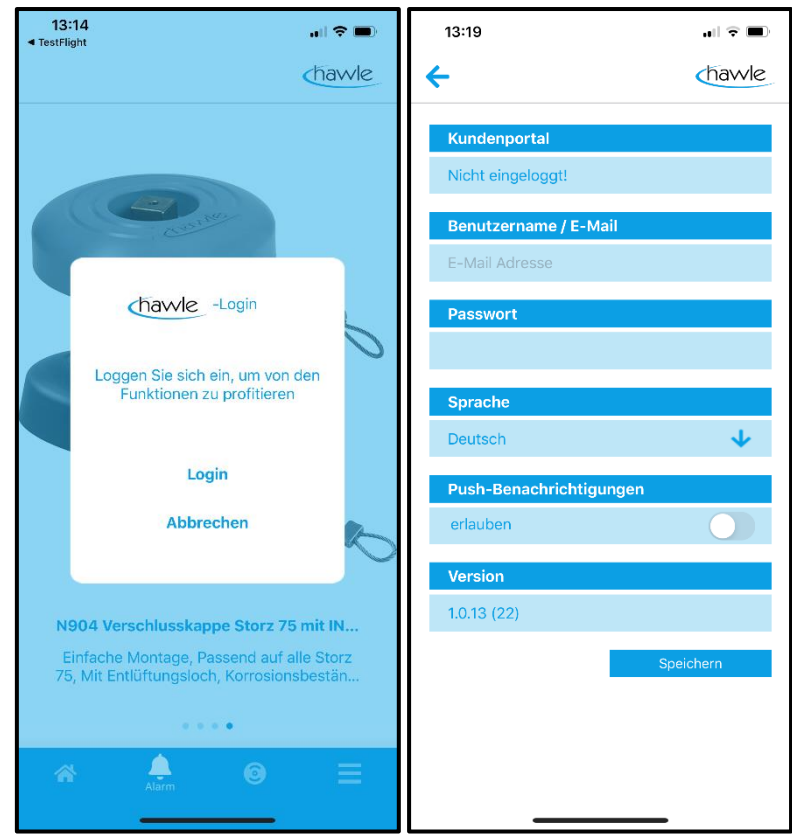

**Achtung:** Push-Benachrichtigung erlauben

Mit der Eingabe und Speichern der Benutzerdaten können nun die Funktionen vollumfänglich genutzt werden.

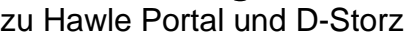

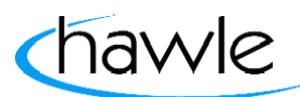

#### **8.3 App Alarm**

Wie auf der Web-Plattform sind die anstehenden Alarme auf der App ersichtlich und können verwaltet werden. Wählen sie am unteren Bildschirmrand Alarme:

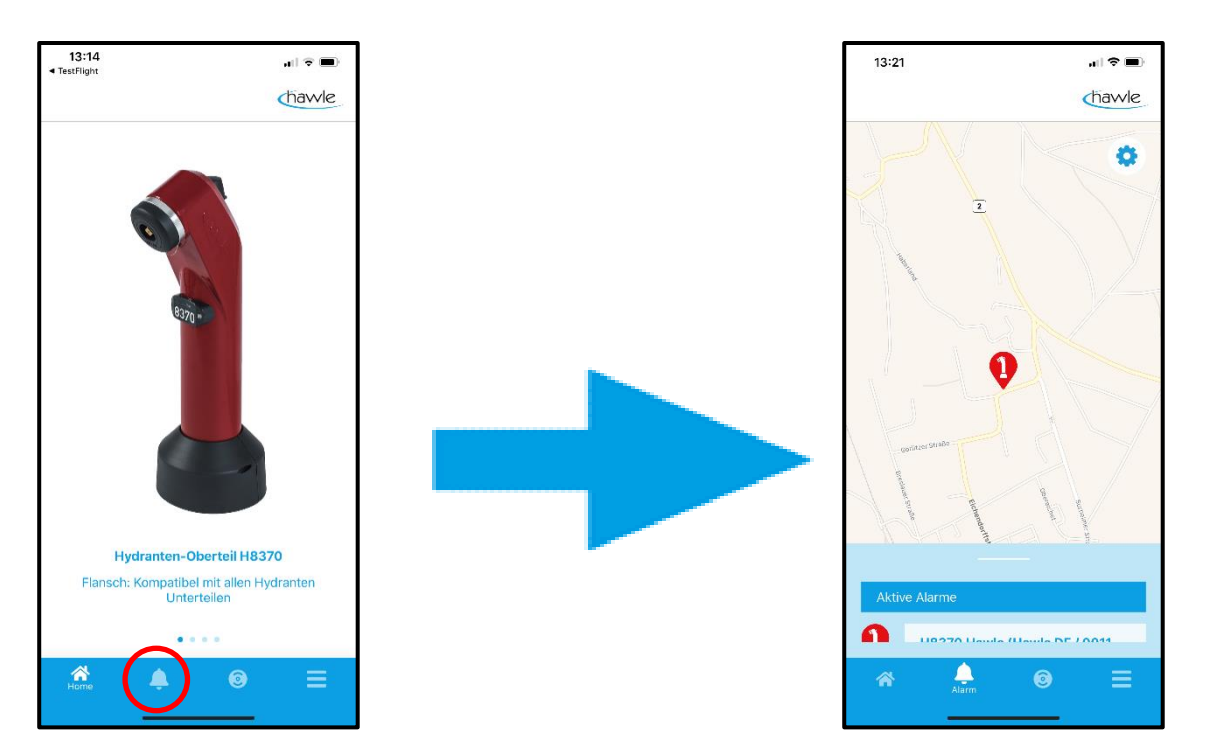

Durch das Antippen des alarmaktiven Hydranten oder das Hinaufschieben und selektieren des Hydranten können Alarmdetails ersichtlich gemacht werden.

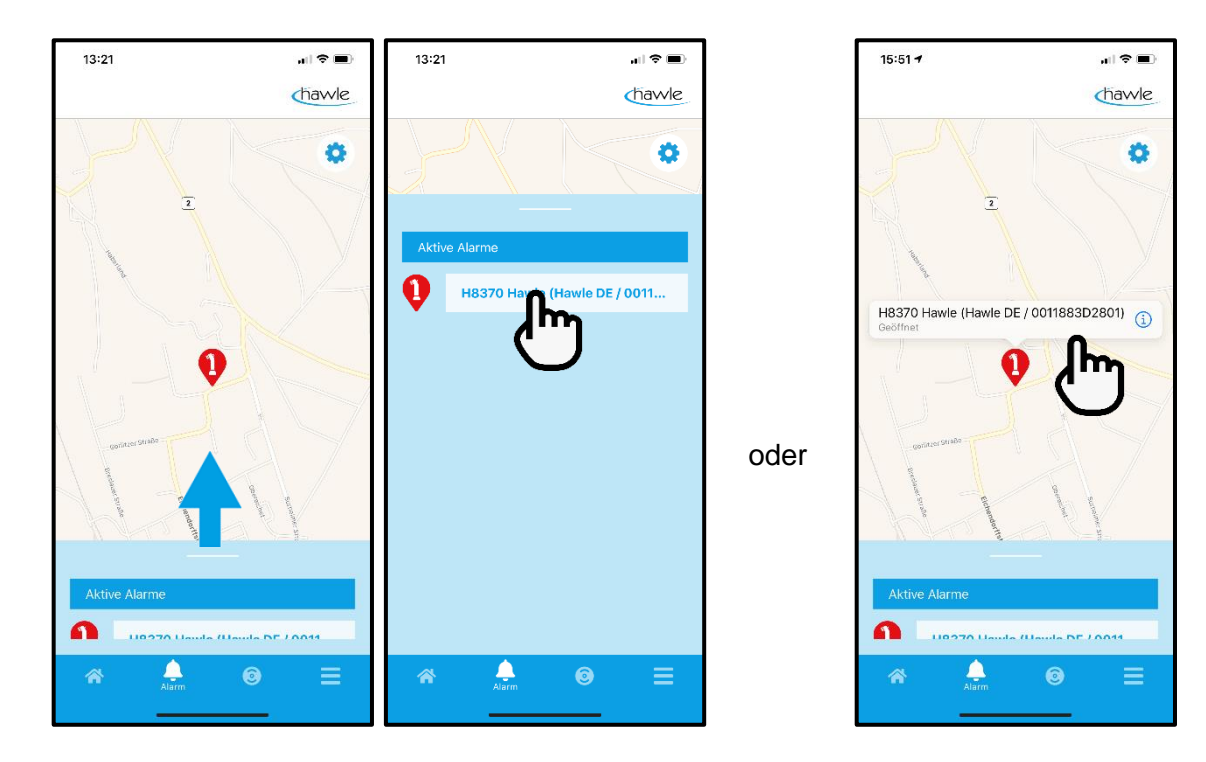

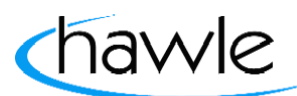

zu Hawle Portal und D-Storz

In den Alarmdetails können die Meldungen nach Überprüfung quittiert werden. Als zusätzliche Option kann über Route-Button (Voraussetzung das Ortungsdienst auf dem Smartphone aktiviert ist) zum Hydranten navigiert werden.

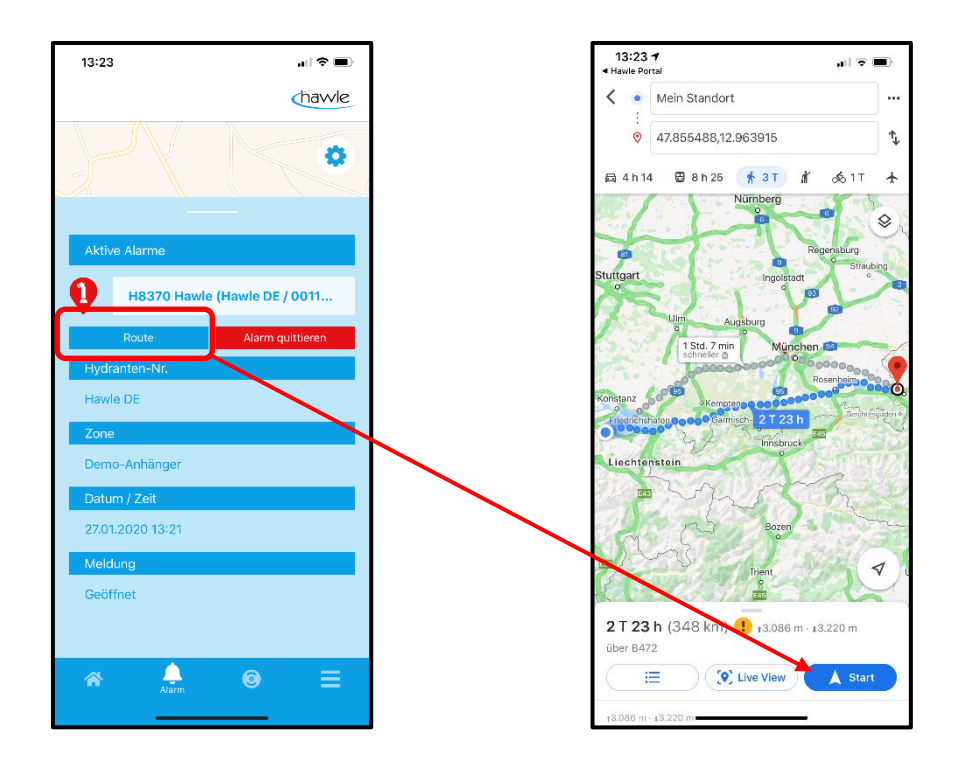

#### **8.4 App D-Storz**

D-Storz können in der App direkt erfasst und zugeordnet werden. Wählen sie am unteren Bildschirmrand Storzdeckel:

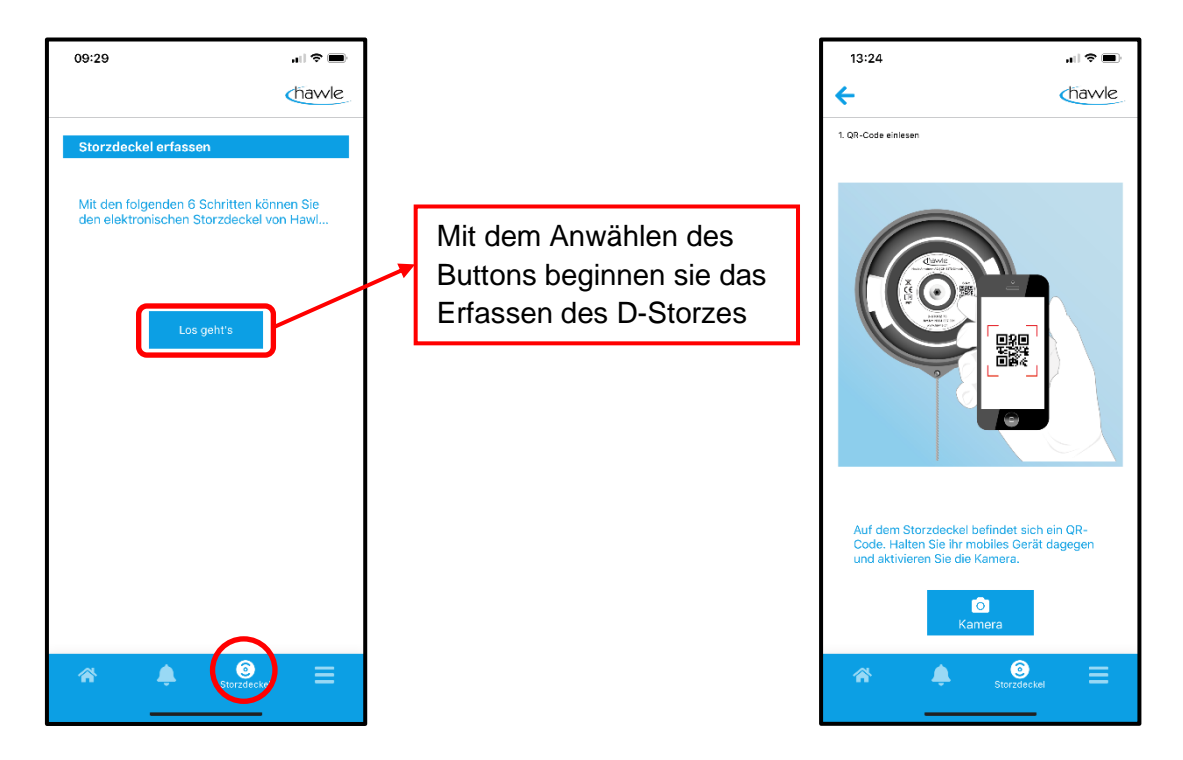

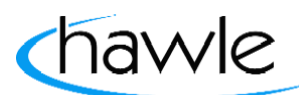

zu Hawle Portal und D-Storz

Die Schritte sind sehr intuitiv und sie werden durch die Registration geführt. Beim Anwählen der Kamera werden sie noch aufgefordert die Freigabe auf den Zugriff ihrer Smartphone-Kamera zu bestätigen.

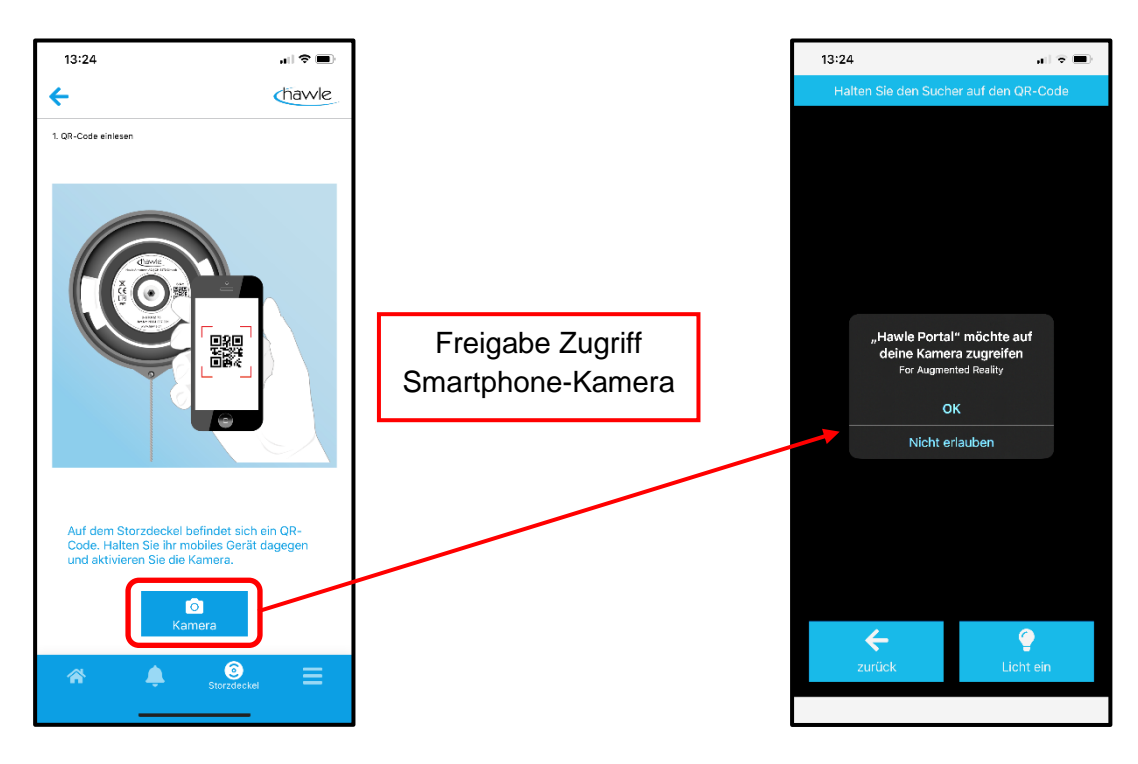

#### **8.4.1 App D-Storz Aktivierung**

Nach der Freigabe können sie die Serienummer als QR-Code auf dem D-Storz scannen und ihre Aktivierung fortsetzen. Fall der D-Storz schon registriert ist erhalten sie eine Fehlermeldung, ansonsten werden sie gefordert den D-Storz in der richtigen Position zu montieren.

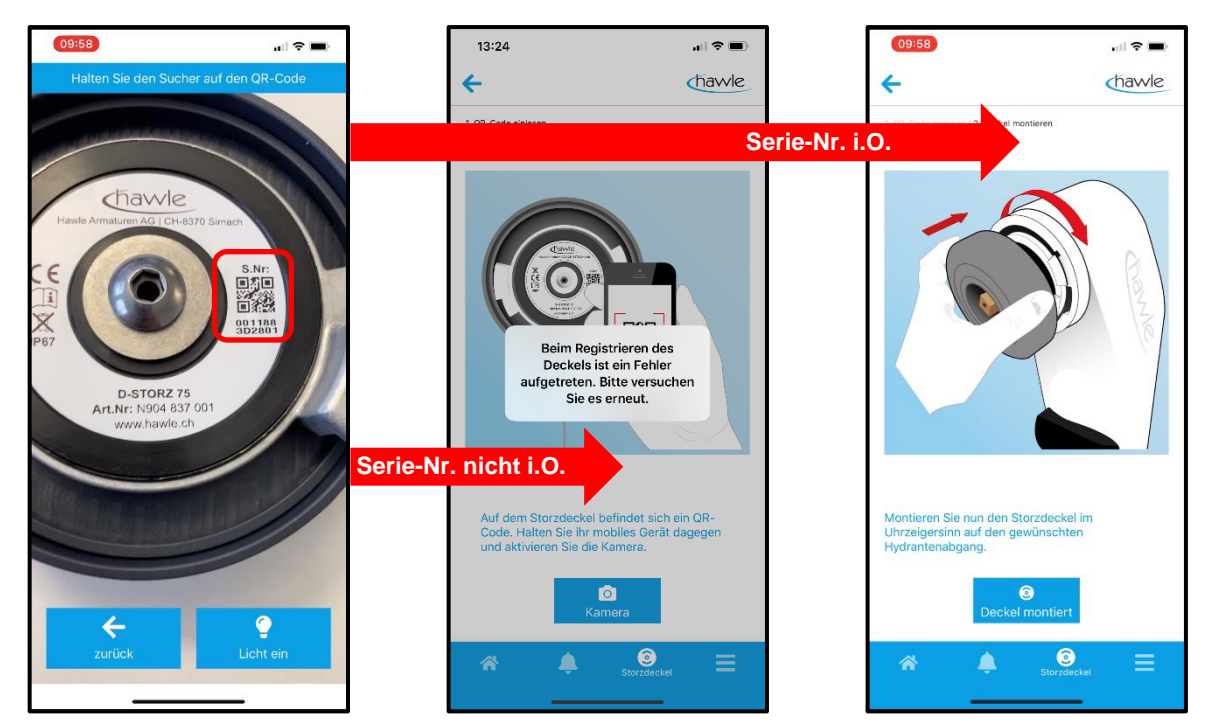

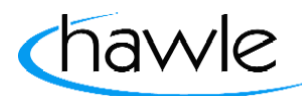

zu Hawle Portal und D-Storz

Falls die Serie-Nummer nicht aktiviert werden kann melden sie sich bitte bei der Hawle Armaturen AG für eine Überprüfung der Nummer.

Bei einem erfolgreichen Einscannen werden sie aufgefordert den D-Storz in betriebsbereitem Zustand zu montieren und danach mit "Deckel montiert" zu bestätigen.

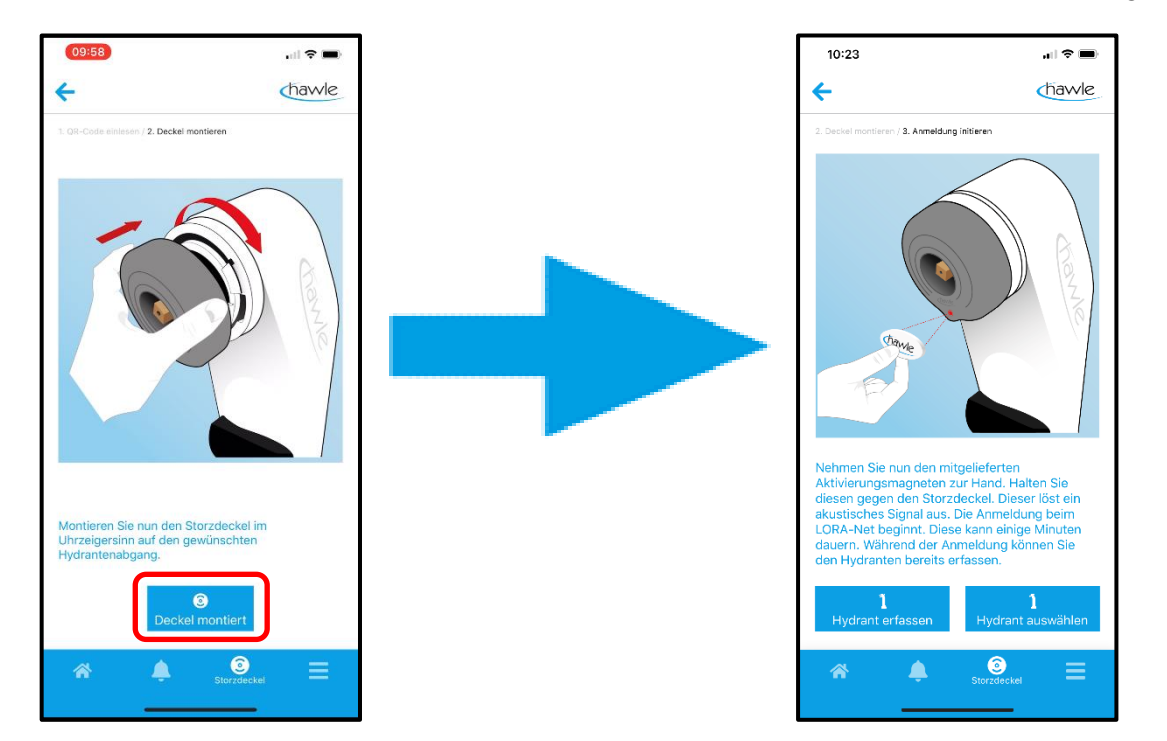

Nun werden sie aufgefordert, mit dem mitgeliefertem Aktivierungsmagneten den D-Storz unterhalb des Hawle-Logos zu aktivieren.

- Halten sie den Magneten kurz an den D-Storz bis ein akustisches Signal ertönt.
- Warten sie bis ein Feedback-Signal ertönt.
	- Rückmeldung 1x Signalton ➔ D-Storz hat sich angemeldet
	- Rückmeldung 2x Signalton ➔ D-Storz ist bereits angemeldet
	- Rückmeldung 3x Signalton ➔ D-Storz konnte sich nicht anmelden (kein Empfang)

Nach einer erfolgreichen Anmeldung kann der D-Storz einem bestehenden Hydranten oder ein neuer Hydrant erfasst und zugeordnet werden.

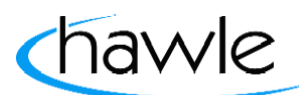

zu Hawle Portal und D-Storz

Nach der Auswahl des zugehörigen Hydranten werden der D-Storz und der Hydrant verknüpft.

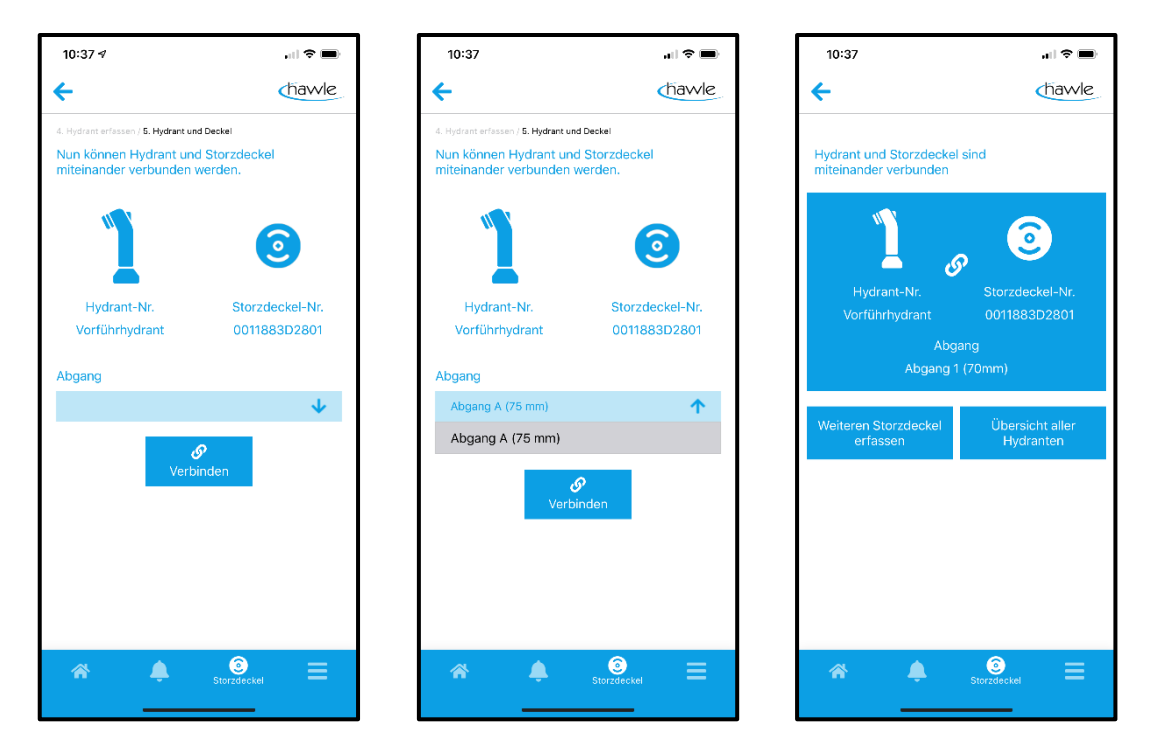

- 1. Abgang auswählen
- 2. Verbinden

Somit ist der D-Storz mit dem Hydranten verknüpft. Sie können nun weitere D-Storz erfassen oder zur Übersicht aller Hydranten wechseln.

Die Alarm-Meldungen und die Berechtigungen/Zuständigkeiten müssen über die Web-Plattform vergeben werden.

zu Hawle Portal und D-Storz

#### **8.5 App Menü**

Ähnlich wie auf der Web-Plattform sind Funktionen wie die Hydrantenverwaltung, die D-Storzverwaltung, die Temporäre Deaktivierung oder die Benutzerdaten ersichtlich. Zusätzlich wird mit dem Hydranten-Visualisierer die Möglichkeit geboten, Hydranten vor Ort mit der Smartphone-Kamera virtuel zu platzieren und eventuelle Farbselektionen zu deklarieren.

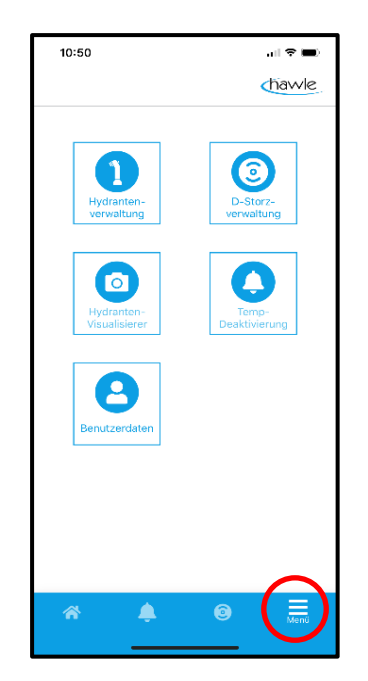

Wählen sie am unteren Bildschirmrand Menü.

#### **8.5.1 App Menü / Hydranten-Verwaltung**

Mit dem Anwählen des Buttons "Hydranten-Verwaltung" werden alle erfassten Hydranten auf der Karte angezeigt. Zusätzlich sind Optionen wie Standortbearbeitung und neue Hydranten erfassen möglich. Routing ➔ Ortungsdienst Smartphone aktiv

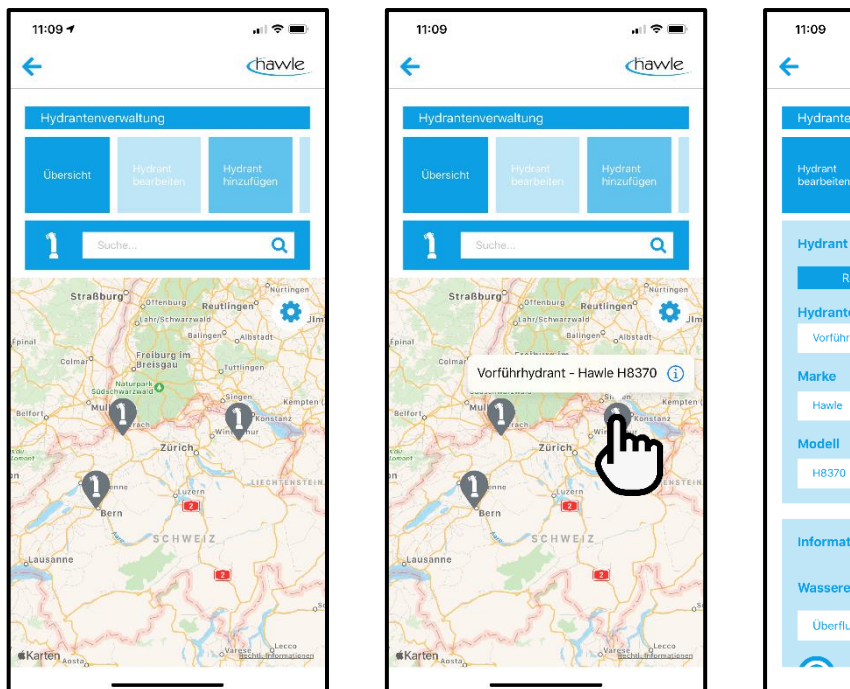

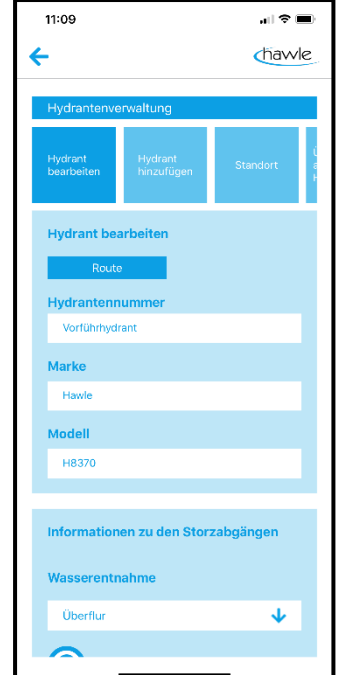

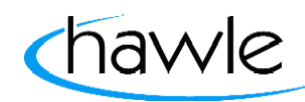

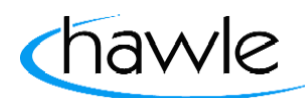

zu Hawle Portal und D-Storz

### **8.5.2 App Menü / D-Storz-Verwaltung**

Mit dem Anwählen des Buttons "D-Storz-Verwaltung" können erfasste D-Storze bearbeitet oder auch neu hinzugefügt werden (manuelle Eingabe Serie-Nr.).

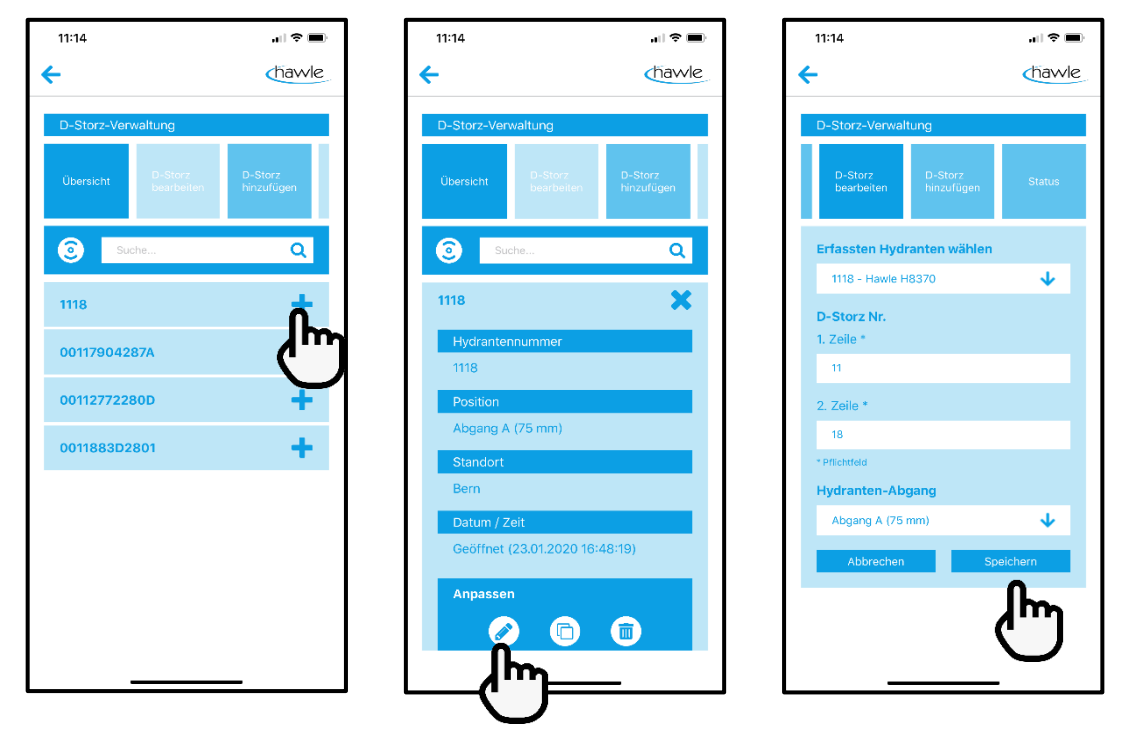

- 1. Zu bearbeitenden D-Storz anwählen
- 2. Bearbeiten anwählen
- 3. Änderungen vornehmen und speichern

Es kann auch ein neuer D-Storz eröffnet werden. Es ist eine manuelle Erfassung und die 12-stellige Serien-Nr. muss in die 1. und 2. Zeile eingetragen werden (je 6 pro Zeile).

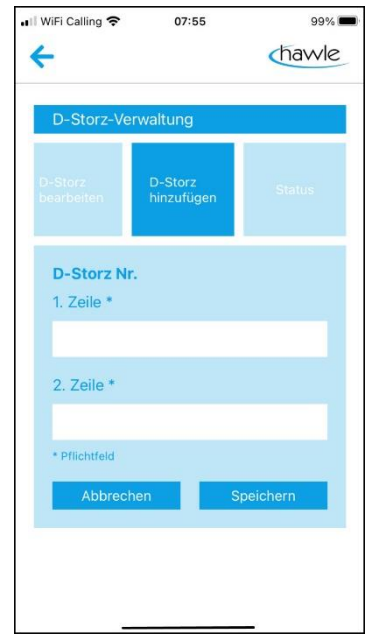

Nach der manuellen Eingabe der Serien Nr. werden Sie automatisch zum Pt. 8.4.1 ''App Aktivierung D-Storz'' weitergeleitet.

zu Hawle Portal und D-Storz

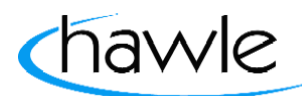

### **8.5.3 App Menü / Temporäre Deaktivierung**

Mit dem Anwählen des Buttons "Temporäre Deaktivierung" können erlaubte Entnahmen am Hydranten oder Zonen erfasst werden. Es können bestehende Deaktivierungen bearbeitet oder neue deklariert werden.

Bearbeiten bestehender Deaktivierungen:

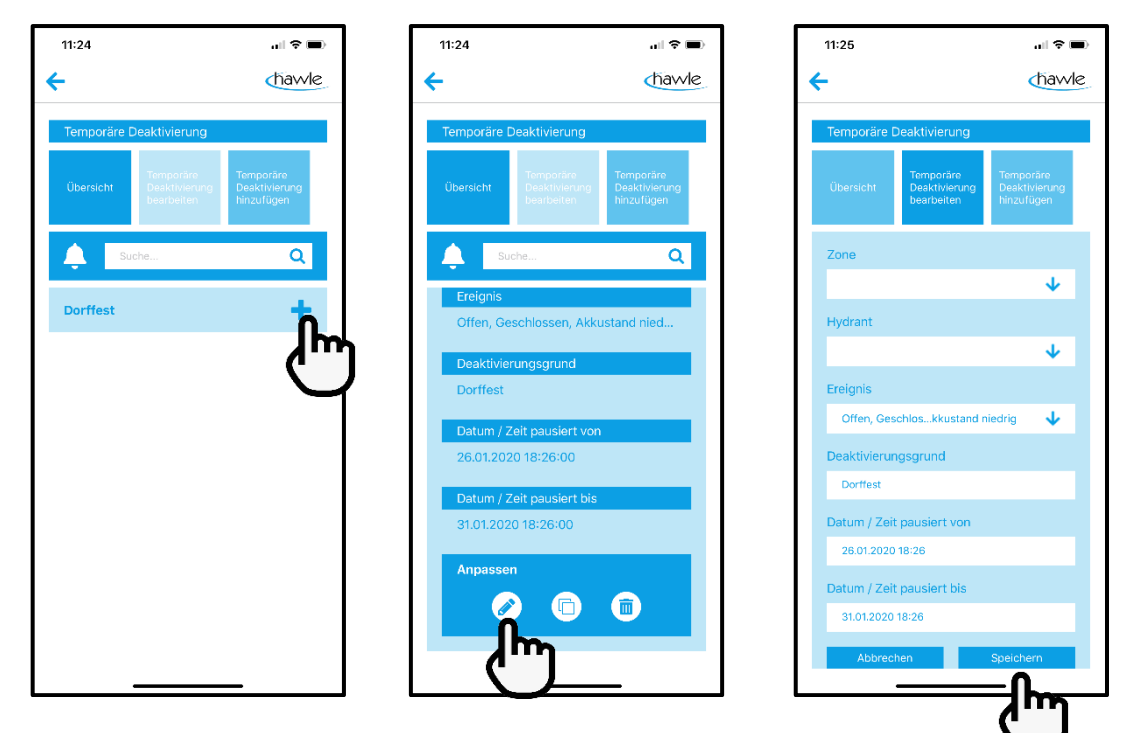

- 1. Wählen der zu bearbeitenden Deaktivierung
- 2. Bearbeiten anwählen
- 3. Ändern und Speichern

Neue Temporäre Deaktivierung hinzufügen

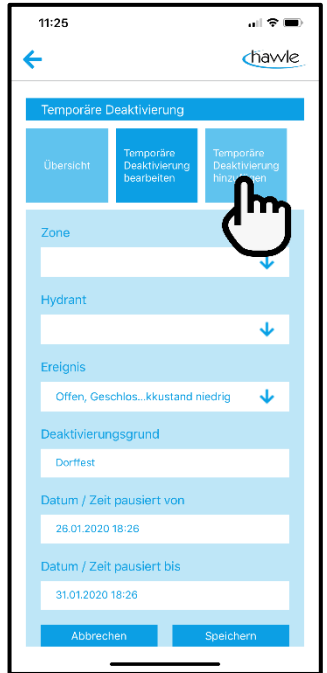

zu Hawle Portal und D-Storz

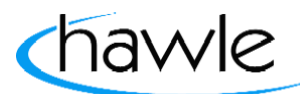

### **8.5.4 App Menü / Benutzerdaten**

Unter dem Menü-Punkt Benutzerdaten sind die Koordinaten des Nutzers ersichtlich. Änderungen und Anpassungen sind nur über Web-Portal möglich.

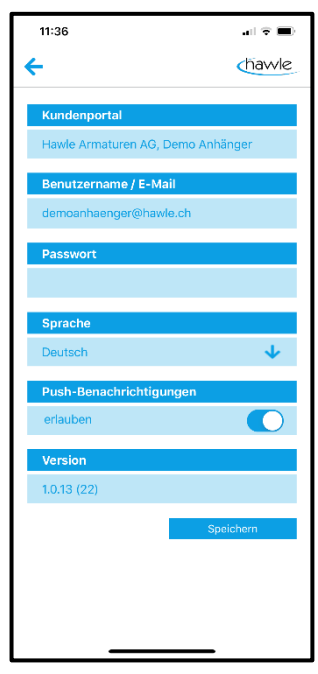

#### **8.5.5 App Menü / Hydranten-Visualisierer**

Als ein zusätzliches Feature besteht die Möglichkeit mit ihrer Smartphone-Kamera unsere Hydranten vor Ort in den richtigen Farben zu visualisieren und ein Foto davon zu machen. Anwählen des Buttons "Hydranten-Visualisierer". Links am Bildschirmrand sind die verfügbaren Farben ersichtlich und können angewählt werden.

- 1. Funktion öffnen
- 2. Ort des Hydranten mit der Kamera abfahren
- 3. Auf die mögliche Position durch Anwählen auf dem Display fixieren.
- 4. Farben auswählen
- 5. Foto machen

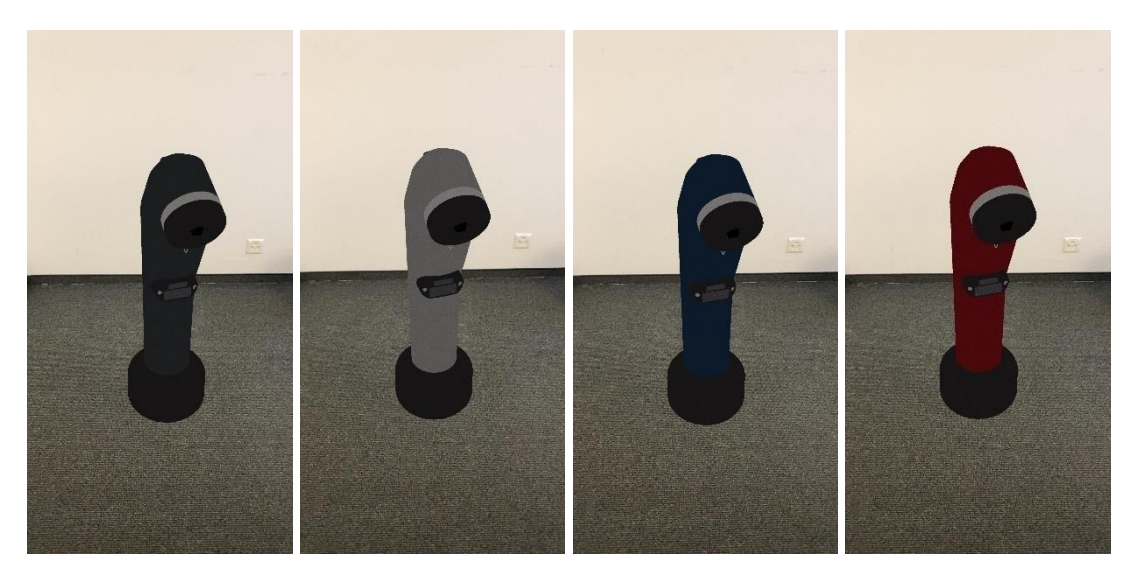

zu Hawle Portal und D-Storz

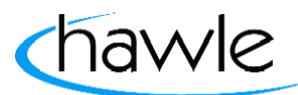

### **9 Fehler beim D-Storz erfassen und Vorgehen**

**Reset D-Storz:** Den Magneten an den D-Storz halten (unter das Hawle-Logo) bis nach einem Signalton 3 aufeinanderfolgende kurze Signaltöne hörbar sind. Mit diesem Vorgang wird ein Neustart des Systems realisiert. Ist zu empfehlen, wenn sich das System aufhängt oder ein Ortswechsel des D-Storzes vorgenommen wird, um sich bei einer neuen Antenne einzuwählen.

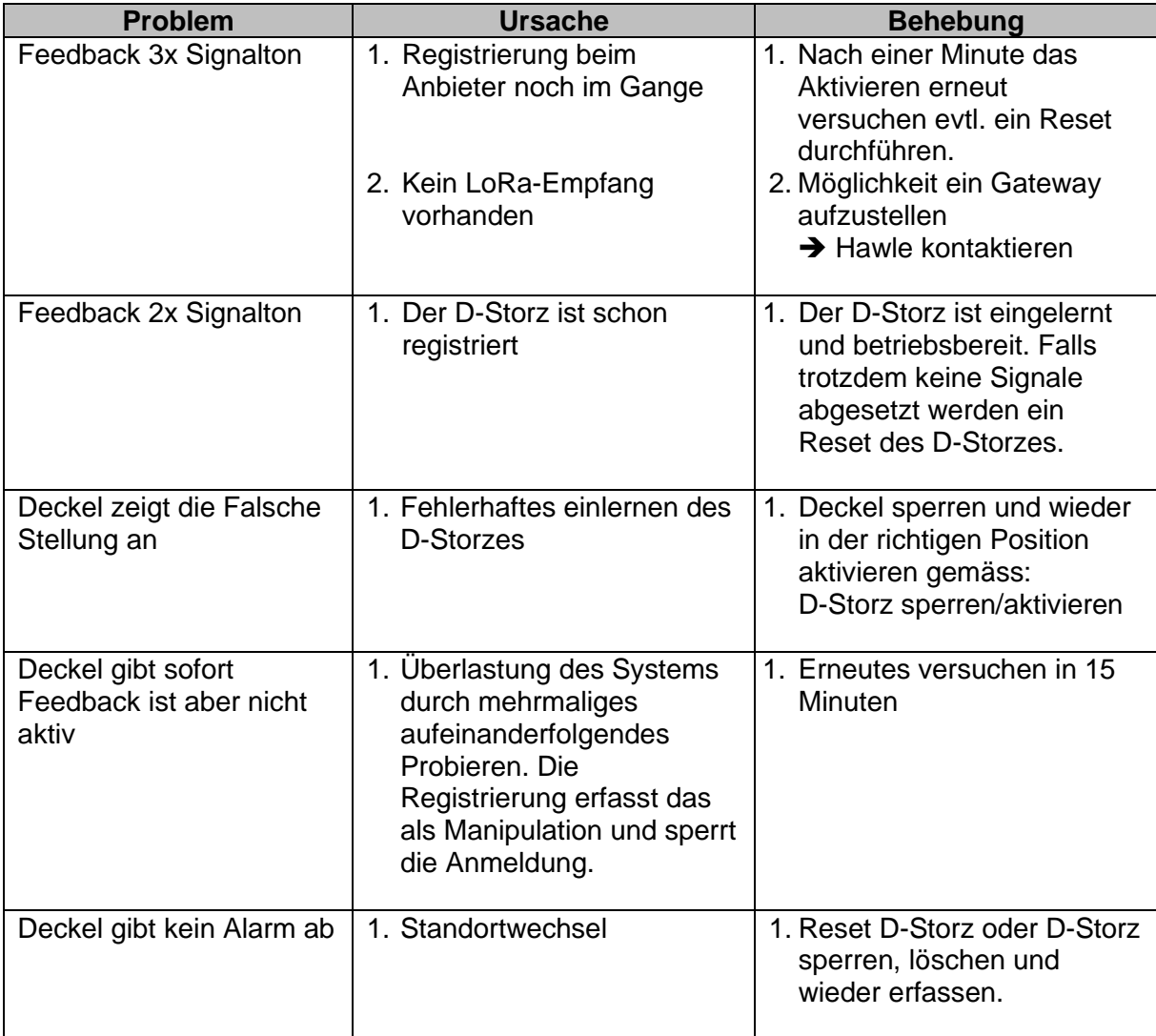

zu Hawle Portal und D-Storz

#### **10 D-Storz Bestandteile**

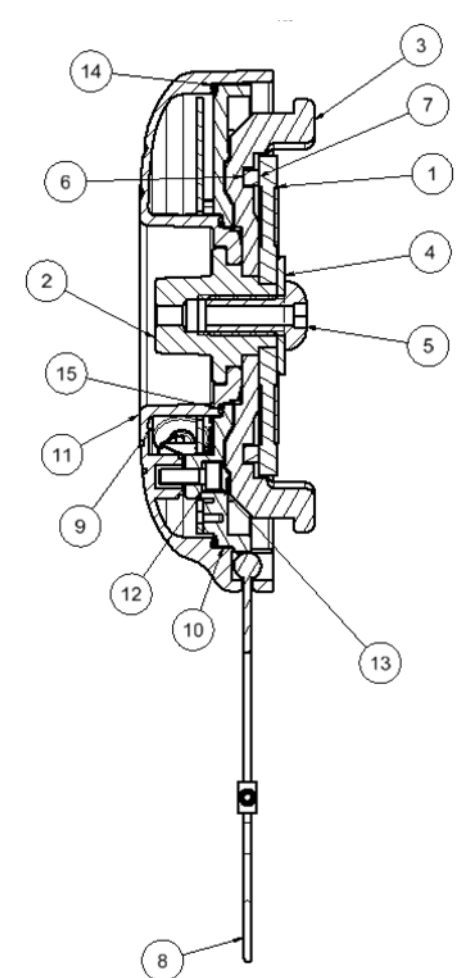

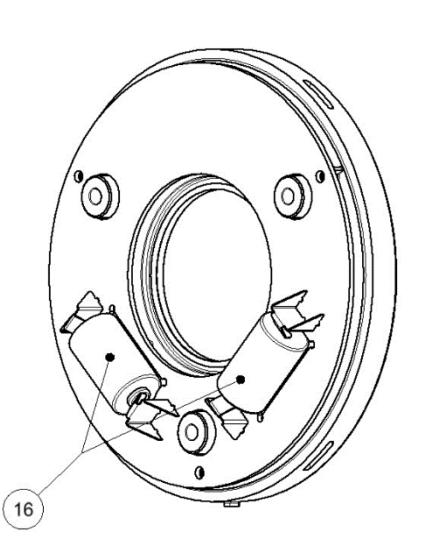

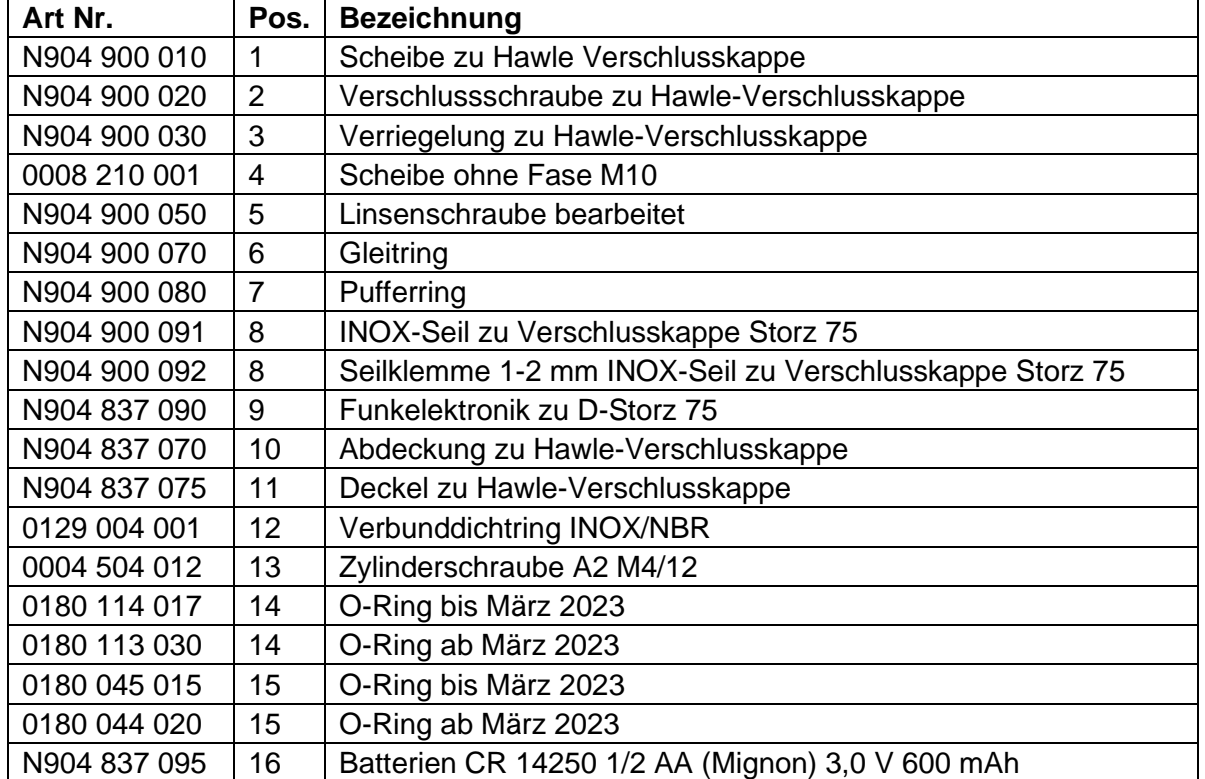

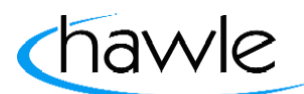

zu Hawle Portal und D-Storz

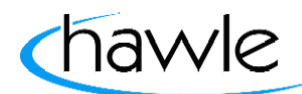

### **11 Batterien im D-Storz wechseln**

- 1. D-Storz von der Festkupplung lösen
- 2. Linsenschraube (5) lösen und entfernen
- 3. Scheibe zu Hawle Verschlusskappe(1) und Verschlussschraube zu Hawle-Verschlusskappe(2) entfernen.
- 4. Zylinderschraube A2 M4/12 (13) lösen und entfernen (Verbunddichtringe nicht verlieren)
- 5. Abdeckung zu Hawle-Verschlusskappe (10) anheben.
- 6. Batterien (16) vorsichtig aus der Halterung lösen und ersetzen
- 7. Abdeckung zu Hawle-Verschlusskappe (10) wieder einlegen, dabei darauf achten, dass die O-Ringe (14+15) und Verbunddichtringe, welche die Elektronik abdichten vorhanden sind und überall schön aufliegen
- 8. Zylinderschraube A2 M4/12 (13) wieder montieren und mit Drehmoment 2.5 Nm anziehen
- 9. Scheibe zu Hawle Verschlusskappe(1), Verschlussschraube zu Hawle-Verschlusskappe(2), Scheibe ohne Fase M10(4) und Linsenschraube(5) wieder montieren
- 10. Linsen-Schraube (5) eindrehen und anziehen
- 11. D-Storz auf Festkupplung drehen

#### **Wichtig: Nach Batteriewechsel muss der D-Storz nicht neu aktiviert werden.**

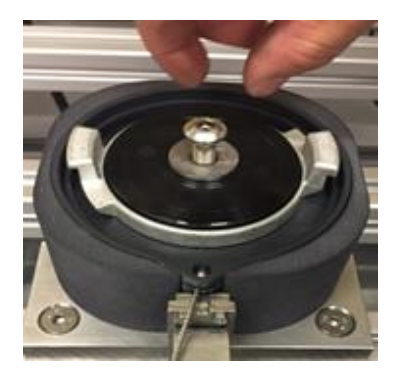

Schritt 2+10 Schritt 3+9

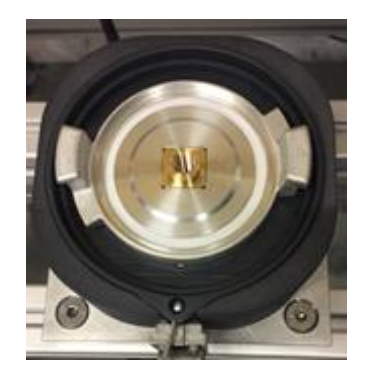

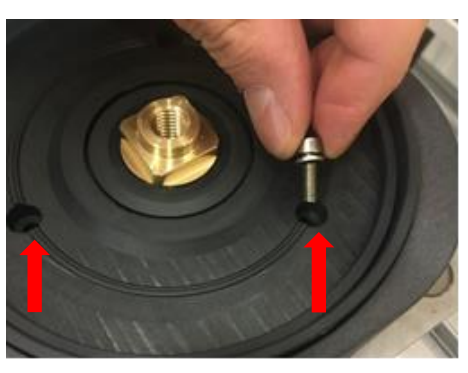

Schritt 4+8

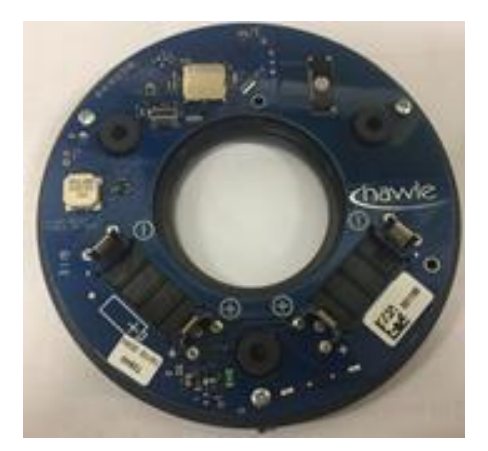

Schritt 6

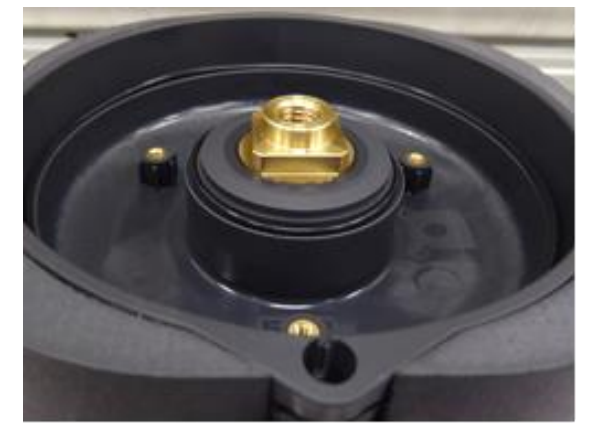

Schritt 7

zu Hawle Portal und D-Storz

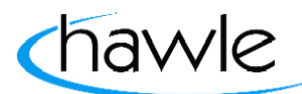

#### **12 Batterie Daten**

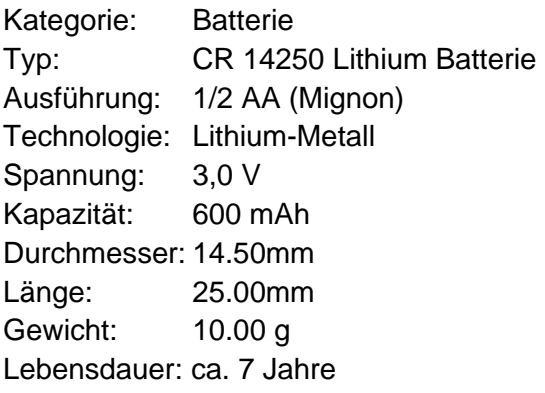

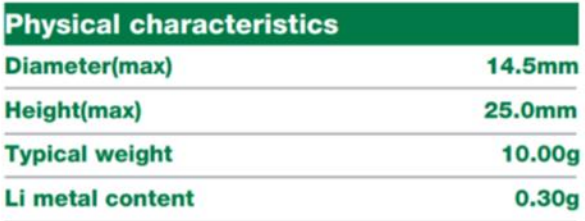

MSDS as per request Diode(1N4007, 1N5819) PTC(SRS175...) Tag, wire, connector, etc. available

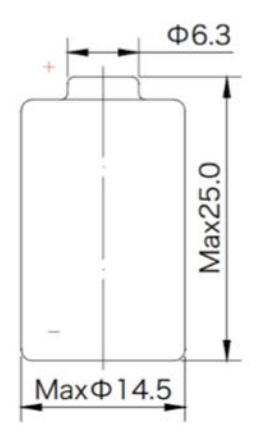

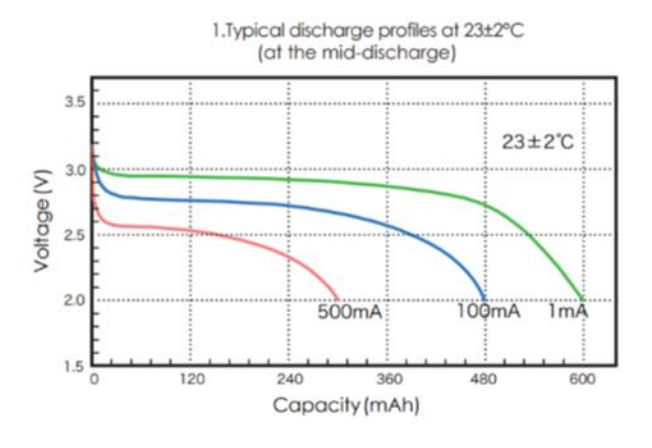

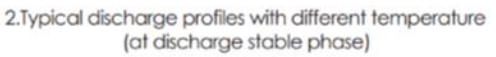

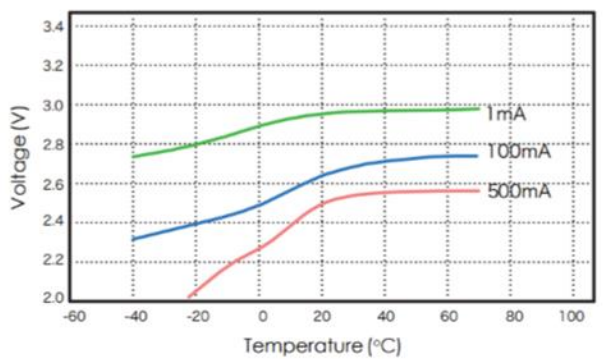

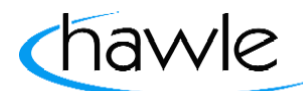

zu Hawle Portal und D-Storz

Hawle Armaturen AG Hawlestrasse 1 CH-8370 Sirnach Telefon: +41 (0)71 969 44 22 Fax: +41 (0)71 969 44 11 E-Mail: info@hawle.ch Homepage: http://www.hawle.ch